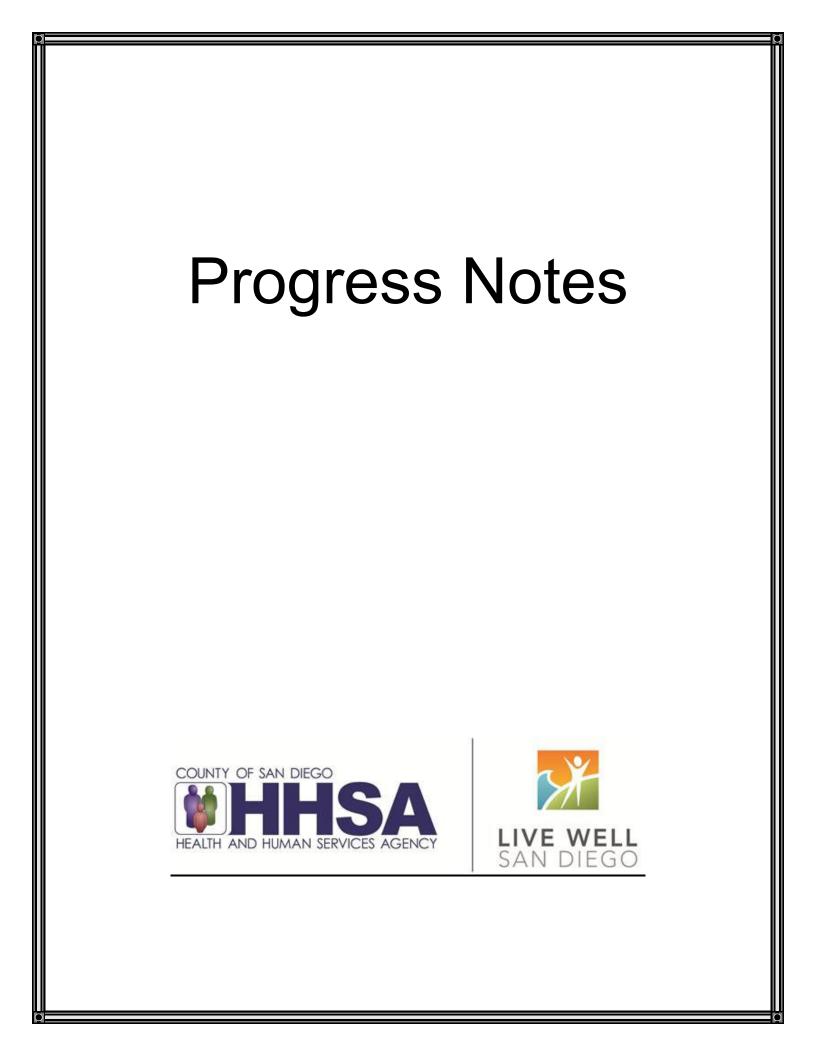

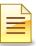

# TABLE OF CONTENTS

| Confidentiality                           | 3  |
|-------------------------------------------|----|
| Cloned Documentation                      | 4  |
| Overview of Client Plans                  | 5  |
| Structure of a Client Plan in CCBH        | 6  |
| CCBH Speak                                | 7  |
| Overview of the Clinician's Homepage      | 8  |
| Clinician's Homepage Preferences          | 9  |
| Staff Preferences for Limited Service Log | 10 |
| Staff Preferences for Problem List        | 11 |
| Limited Services Log                      | 13 |
| Client Plans Display                      | 18 |
| Progress Notes Display                    | 20 |
| Informational Progress Notes              | 22 |
| Individual Progress Notes                 | 27 |
| Group Progress Notes                      | 40 |
| Problem List                              | 57 |
| Optum Support Desk Contact                | 60 |

This handout contains screen shots of confidential and proprietary information for viewing only. It shall not be copied or shared for anything other than its intended purpose as a training device for the County of San Diego, Mental Health Management Information System.

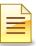

### CONFIDENTIALITY

#### HIPAA regulations mandate that <u>all</u> client information be treated confidentially.

Access to CCBH is based on your position and your job classification. You will have the access you need to complete your job duties. This can include access to clients in your Unit/SubUnit or may include full client look up. Remember – with more access comes greater responsibility regarding confidentiality!

You are <u>not</u> to share passwords with other staff. The Summary of Policy you signed before receiving your access to CCBH included your agreement to this directive. You are still responsible if someone with whom you have shared your password violates confidentiality!

The MIS unit investigates any suspicions regarding sharing of passwords. Consequences are up to, and may include termination.

Do not open any active client charts unless instructed to do so, or if it is required to complete your job duties. "Surfing" clients is a blatant breach of confidentiality.

Remember you are personally and legally responsible for maintaining confidentiality. Take it seriously.

Do not leave your computer unlocked with client data on the screen for others to access or view while you are away from your desk. Lock your CCBH session before leaving your computer.

When printing, make sure you are printing to a confidential printer, and pick up your paperwork quickly. Leaving printed Protected Health Information (PHI) out is also a confidentiality violation.

#### Play it safe – keep in mind how you would want your own PHI handled!

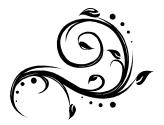

### **CLONED DOCUMENTATION**

### From the Compliance Bulletin # 30, October 17, 2011

"When documentation is worded exactly like or similar to previous entries, the documentation is referred to as cloned documentation.

"Whether the cloned documentation is handwritten, the result of pre-printed template, or use of Electronic Health Records, cloning of documentation will be considered misrepresentation of the medical necessity requirement for coverage of services. Identification of this type of documentation will lead to denial of services for lack of medical necessity and recoupment of all overpayments made.

"It would not be expected that every patient had the same exact problem, symptoms, and required the exact same treatment. Cloned documentation does not meet medical necessity requirements for coverage of services rendered due to the lack of specific, individual information for each unique patient.

"Documentation exactly the same from patient to patient is considered cloned and often occurs when services have a specific set of limited or select criteria. Cloned documentation lacks the patient specific information necessary to support services rendered to each individual patient."

Bob Borntrager, CHC Chief Compliance Officer (619) 515-4246 Robert.Borntrager@sdcounty.ca.gov

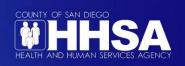

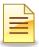

## **OVERVIEW OF CLIENT PLANS**

There are different ways to hold progress notes in CCBH. Think of them as "folders" in which to keep the progress notes:

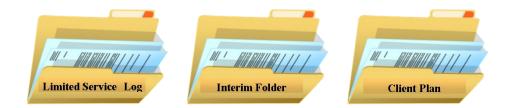

Each folder is a "stand alone" folder and they are not sequential (that is to say, there is no need to move from one to the other in order of this listing). Each has a specific purpose, defined below:

**The Limited Service Log** is intended to be used for progress notes where a Client Plan will never be completed.

**The Interim Folder:** This is intended to be used for progress notes prior to the creation of the Client Plan. CCBH needs a place to "hold" progress notes, and the Interim Folder performs that function. This is the "folder" where clinicians will document all services prior to opening the Client Plan. Can this folder be left open indefinitely? No! The Interim folder needs to be closed:

- 1. If the client leaves the program without a Client Plan being started and the client is not open to other programs.
- 2. If the Client Plan is ready to be created.

The Interim Folder needs to be closed on a date prior to opening the Client Plan.

Note: For existing clients with a valid paper Client Plan, open the Interim Folder to store the progress notes until the Client Plan is due to be updated.

**The Client Plan** holds all the progress notes written after opening the plan. There is no need to open an Interim Folder before opening a Client Plan if the program's workflow is to complete the Client Plan at the initial appointment. In other words, the Client Plan can be opened as soon as direct staff start seeing the client.

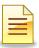

# **STRUCTURE OF A CLIENT PLAN IN CCBH**

### **Planning Tiers**

In CCBH speak, the elements below are identified as Planning Tiers. Think of them as levels or layers in the Client Plan.

### Strengths

These are the client's general strengths <u>and</u> how the clients can use these strengths to help them achieve their objective(s).

### Area of Need

This is an area for the client where a level of impairment has been identified.

### Goal

Enter Unit/Subunit and Date only. No narration required for this tier.

### Objectives

These are the actions/activities/steps of the client or others to help reduce the client's impairments. For multiple objectives, list numerically under one Objective heading. For only one objective, delete the extra Objective Narrative standard text.

### Interventions

Interventions are the services provided to the client. <u>Narration</u> for this tier can be combined with the Objective narratives.

*NOTE:* It's important to <u>individualize</u> the tier narratives to make the Client Plan reflect the individual client. Avoid "cloned documentation" in the Client Plans!

III

**Progress Notes** 

## **CCBH SPEAK**

| Limited Service<br>Log | This log is intended to be used for notes where a Client Plan will<br>never be completed. This log is never associated with a Client<br>Plan.                                                                                         |
|------------------------|----------------------------------------------------------------------------------------------------|
| Interim Folder         | The Interim Folder will be used for progress notes prior to the development of a Client Plan.                                                                                                    |
| Client Plan            | Plan for client treatment. Includes strengths, area of need, goals, objectives, and interventions / planned service codes. These will pull in to progress notes for planned services.                                                 |
| Progress Notes         | Notes to capture direct services and informational services<br>pertaining to client treatment. Encounter entry will be<br>completed by clinicians as part of the Individual and Group<br>Progress Notes.                              |
| Revise                 | Used when a client has an active Client Plan in place and a change needs to be made (adding, editing, or updating). The start date and end date of the Client Plan will remain the same and the current information will prepopulate. |
| Review                 | Used to extend the Client Plan dates. When using the Review function in CCBH, it establishes a new start and end date from the previous Client Plan and prepopulates the information for updating.                                    |
| Modify Dates           | Used to change the start and/or end dates of an active plan or folder.<br>Note: Dates may not be modified to more than the set up duration. For example, a Client Plan may not be active for more than 365 days).                     |

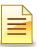

### **OVERVIEW OF THE CLINICIAN'S HOMEPAGE**

The Clinician's Homepage launches with three tabs- File, Home, and View. Each tab has a ribbon of buttons. Below the buttons is the Staff panel and corresponding panes. The default pane is the Caseload, displaying the staff's assigned clients. When a client record is opened, the Client panel launches below the Staff panel.

| Ch,             |                                                              | CLINICIAN'S HOMEPAGE (TRAIN) 235.2.0.0 |              |  |             |                                                 |                       |                    |                                                     |       |
|-----------------|--------------------------------------------------------------|----------------------------------------|--------------|--|-------------|-------------------------------------------------|-----------------------|--------------------|-----------------------------------------------------|-------|
| File            | Home Vi                                                      | ew                                     |              |  |             |                                                 |                       |                    |                                                     |       |
| Staff<br>Search | Staff Clear<br>My Home<br>Search by Staff ID<br>Staff Entity | Refresh<br>Staff Panel                 |              |  | E TH        | System eRx not available<br>ePrescribing Status | Pharmacy<br>Directory | Break The<br>Glass | Layout and<br>Filters <del>•</del><br>Panel Options |       |
| Caseloa         |                                                              |                                        |              |  | oroup reces |                                                 |                       | Direas Glass       |                                                     |       |
| Туре            |                                                              | Na                                     | ime 🔺        |  |             |                                                 |                       |                    |                                                     | Case# |
| Caseloa         | ad _                                                         | CL                                     | ient, sample |  |             |                                                 |                       |                    |                                                     |       |
| Caselo          | bad                                                          |                                        |              |  |             |                                                 |                       |                    |                                                     |       |

### Selecting a Client:

To open a client record from the Caseload pane, <u>double click</u> on the client's name.

| <b>File</b> Home Vie        |                        |                                                       |             |                             |                       |                    |                         |       | 0 X        |
|-----------------------------|------------------------|-------------------------------------------------------|-------------|-----------------------------|-----------------------|--------------------|-------------------------|-------|------------|
| Staff<br>Search by Staff ID | Refresh<br>Staff Panel | Client<br>Client<br>Search<br>Case#, Sort Name or SSN | Services    | ⚠️ System eRx not available | Pharmacy<br>Directory | Break The<br>Glass | Layout and<br>Filters * |       |            |
| Staff Entity                |                        | Client Entity                                         | Group Notes | ePrescribing Status         | Pharmacies            | Break Glass        | Panel Options           |       |            |
| 2                           |                        |                                                       |             |                             |                       |                    |                         |       | <b>↓</b> ‡ |
| Caseload                    |                        |                                                       |             |                             |                       |                    |                         |       | <b>↓</b> 4 |
| Туре                        | Na                     | ame 🔺                                                 |             |                             |                       |                    |                         | Case# |            |
| Caseload                    |                        | IENT, SAMPLE                                          |             |                             |                       |                    |                         |       |            |

The Client tab and ribbon of buttons, together with the Client panel with corresponding panes, are launched.

| File                  | Home                                                             | Client      | View        |                  |                                  |              |              |                |                       |                                  |            |          |                                  |                                  |
|-----------------------|------------------------------------------------------------------|-------------|-------------|------------------|----------------------------------|--------------|--------------|----------------|-----------------------|----------------------------------|------------|----------|----------------------------------|----------------------------------|
| Client<br>Information | Broadca<br>n + Alert                                             | Note        | gress       | New<br>essment • | New Client<br>Plan •<br>Clinical | 🛃 Prospectiv | e Planning 1 | New Pr         | e-existing<br>ication | Pharmacy<br>of Choice<br>Medical | Conditions |          | Refresh<br>Client Panel<br>Panel | Close Client<br>Panel<br>Options |
| SAN                   | A SAMPLE CLIENT Male Born:                                       |             |             |                  |                                  |              |              |                |                       |                                  |            |          |                                  |                                  |
|                       | Face Sheet County of San Diego Mental Health Services FACE SHEET |             |             |                  |                                  |              |              |                |                       |                                  |            |          |                                  |                                  |
| Face Sheet            | Pre-Intake                                                       | Assessments | Assignments | ; 🔒 Diagn        | noses 🔓                          | Substance Ab | Client Plans | Progress Notes | Authorizat            | ions Insura                      | ince Cover | Services | Medical Conditi                  | Medications                      |

| _ |   |
|---|---|
| _ | = |

### **CLINICIAN'S HOMEPAGE PREFERENCES**

### How to Set Up and Save Preferences

### Accessing Preferences:

It is best to keep a short list of the most commonly used Assessments and Client Plans for easy access. This can be set up using the Preferences feature of the application.

To set up Preferences from the Clinician's Homepage, click **File**.

| Ch,             | _                  |                        |                  |                                       | CLINICIAN'  | S HOMEPAGE         |
|-----------------|--------------------|------------------------|------------------|---------------------------------------|-------------|--------------------|
| File            | Home Vie           | ew                     |                  |                                       |             |                    |
|                 | Staff Clear        | 5                      |                  | 🛃 Client Clear<br>🚍 Show Client Panel | Services    | \land System eRx n |
| Staff<br>Search | Search by Staff ID | Refresh<br>Staff Panel | Client<br>Search | Case# or Sort Name                    |             |                    |
|                 | Staff Entity       |                        |                  | Client Entity                         | Group Notes | ePrescribing       |

Click Preferences.

| <u>Ch</u>                              |                                                         | CLINICI                 |
|----------------------------------------|---------------------------------------------------------|-------------------------|
| File Home                              | View                                                    |                         |
| Open<br>Menu<br>Security<br>About CCBH | Recently Opened Views<br>01 Clinician's Homepage (v3.0) |                         |
|                                        | Preferer                                                | nces 🗙 Exit Application |

The Staff Preferences menu opens. Continue to the next section for the next steps.

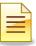

### **Staff Preferences for Limited Service Log:**

1. From the Staff Preferences window, select New Client Plans and click Add.

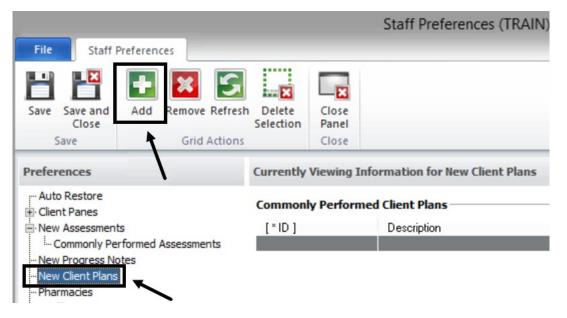

2. The table of Available Client Plans opens. <u>Double click</u> on Limited Service Log.

| Select each Client Plan to be added to the list of Commonly Performed Client Plans. |                                |  |  |  |  |  |  |
|-------------------------------------------------------------------------------------|--------------------------------|--|--|--|--|--|--|
| Available Client Plans (Filters Applied)                                            |                                |  |  |  |  |  |  |
| ID                                                                                  | Description 🔺                  |  |  |  |  |  |  |
| OPCP                                                                                | AOA Outpt / FSP Client Plan    |  |  |  |  |  |  |
| OPIF                                                                                | AOA Outpt / FSP Interim Folder |  |  |  |  |  |  |
| CYFCP                                                                               | CYF Outpt / FSP Client Plan    |  |  |  |  |  |  |
| CYFIF                                                                               | CYF Outpt / FSP Interim Folder |  |  |  |  |  |  |
| LSL                                                                                 | Limited Service Log            |  |  |  |  |  |  |

To save selection and continue setting up Staff Preferences, click Save.
 To save selection and return to the Clinician's Homepage, click Save and Close.

|                        |                                        | Staff Preferences |
|------------------------|----------------------------------------|-------------------|
| File Staff F           | Preferences                            |                   |
|                        | 🛨 🔀 🔙                                  | ×                 |
| Save Save and<br>Close | Add Remove Refresh Delete<br>Selection | Close<br>Panel    |
| Save                   | Grid Actions                           | Close             |

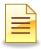

### **Staff Preferences for Problem List:**

1. At the Staff Preferences window, click the + sign to the left of New Assessments.

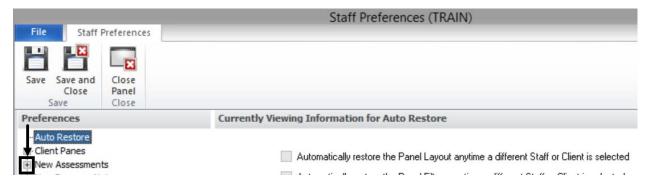

2. Click Commonly Performed Assessments and Add.

|                        | Auto Restore<br>P Client Panes |                     |                |                                             |
|------------------------|--------------------------------|---------------------|----------------|---------------------------------------------|
| Preferences            | 1                              | Currently           | Viewing In     | formation for Commonly Performed Assessment |
| Save                   | Grid Actions                   |                     | Close          |                                             |
| Save Save and<br>Close | Add Remove Refresh             | Delete<br>Selection | Close<br>Panel |                                             |
|                        | Preferences                    |                     | _              |                                             |

3. The table of Available Assessments, in alphabetical order, opens. Scroll down to letter P and <u>double click</u> on **Problem List**.

| Add Multiple Asse                                                                 | essments as Commonly Performed Assessments (TRAIN) |        | x |  |  |  |
|-----------------------------------------------------------------------------------|----------------------------------------------------|--------|---|--|--|--|
| File Multiple Selections                                                          |                                                    |        |   |  |  |  |
| Refresh All Invert Search Actions                                                 | Close<br>Panel<br>Close                            |        |   |  |  |  |
| Select each Assessment to be added to the list of Commonly Performed Assessments. |                                                    |        |   |  |  |  |
| Available Assessments (Filters Applied)                                           |                                                    |        | • |  |  |  |
| по<br>ID Туре 🔺                                                                   |                                                    | Active | ^ |  |  |  |
| OA Outpatient Appea                                                               | al Form                                            |        |   |  |  |  |
| PROBLEM Problem List                                                              |                                                    |        |   |  |  |  |

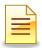

4. To save selection and return to the Clinician's Homepage, click **Save and Close**.

| File Staff Preferences                                                                     | -                | Staff Preferences (TRAIN)                             |
|--------------------------------------------------------------------------------------------|------------------|-------------------------------------------------------|
| Save and Close Save Grid Actions                                                           |                  | Close<br>Panel<br>Close                               |
| Preferences                                                                                |                  | v Viewing Information for Commonly Performed Assessme |
| Client Panes     New Assessments     Commonly Performed Assessments     New Progress Notes | [*ID]<br>PROBLEM | Description                                           |
| New Client Plans<br>Pharmacies<br>Staff Panes                                              |                  |                                                       |

The Preferences that were set up can be accessed when a client record is launched and the Client tab is open.

### **NOTES**

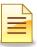

### LIMITED SERVICE LOG

Limited Service Logs (LSLs) are used by programs to store clients' progress notes when Client Plans will never be completed.

#### Adding a Limited Service Log:

To add a Limited Service Log from the Clinician's Homepage, select the client from the staff's Caseload first to launch the Client tab and the Client panel.

- 1. After selecting the client from the clinician's Caseload, click on the Client tab.
- Find the New Client Plan button on the ribbon. The button is segmented in two parts. The upper portion of the button is a list of all Client Plans available for entry. The lower portion of the button consists of Client Plans that have been established in Staff Preferences for Limited Service Log. Click the down arrow or the words New Client Plan.
- 3. Select Limited Service Log.

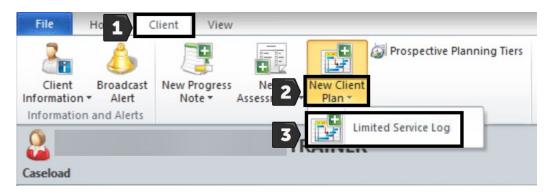

The Limited Service Log launches and opens up the calendar.

|                                                                                                    |                | Ado       | Limited Servic | e Log for  |           |            |        |          | x |
|----------------------------------------------------------------------------------------------------|----------------|-----------|----------------|------------|-----------|------------|--------|----------|---|
| File Begi                                                                                                    | n Date         |           |                |            |           |            |        |          |   |
| 00                                                                                                    |                |           |                |            |           |            |        |          |   |
| Previous Next                                                                                                    | Close<br>Panel |           |                |            |           |            |        |          |   |
| Actions                                                                                                    | Close          |           |                |            |           |            |        |          |   |
|                                                                                                    |                | Day V     | Veek Mont      | th         |           |            |        |          |   |
| ▲ December<br>Su Mo Tu We                                                                                                    |                | ▲ ► Nover | mber - Dece    | mber, 2022 | 2         |            |        |          |   |
| 27 28 29 30                                                                                                    |                | Sunday    | Monday         | Tuesday    | Wednesday | Thursday   | Friday | Saturday | ^ |
| And the second second s | 8 9 10         | 27        | 28             | 29         | 30        | 1 December | 2      | 3        |   |
| 11 12 13 14<br>18 19 20 21                                                                                                    |                | 11/27     |                |            |           |            |        |          |   |

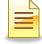

### Selecting a Begin Date:

The current calendar date is automatically selected as the Begin Date.

- 1. On the large calendar, single click on the appropriate Begin Date.
- 2. Click Next.

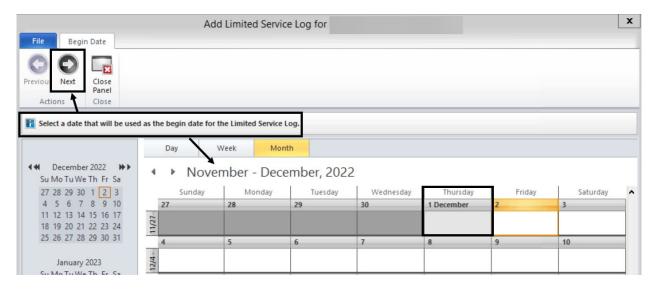

3. Confirm that the selections made are accurate and click Next.

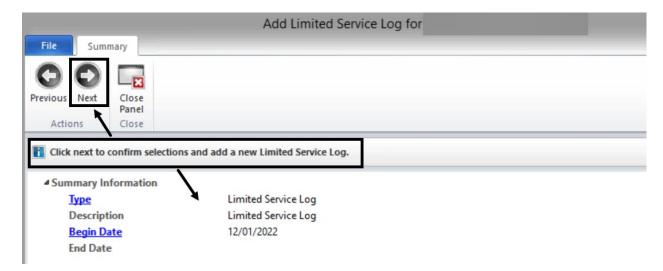

6

Note: The Limited Service Log has no required time limit; hence the End Date is blank until the Limited Service Log is Closed.

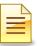

The Pending Limited Service Log (LSL) folder opens and is in a pending status until it is Closed. The window defaults to the Limited Service Log tab displaying a ribbon of buttons at the top, and a list of progress notes, if there are any.

|                    | Pending Limited S                                   | ervice Log for                | Beg                   | gin: 12/01/2022 (TRAIN) | X          |
|--------------------|-----------------------------------------------------|-------------------------------|-----------------------|-------------------------|------------|
| File               | Limited Service Log Panes                           |                               |                       |                         |            |
| 5                  | X 📴 🖬 🗐                                             |                               |                       |                         |            |
| Refresh<br>Refresh | Delete/Void Modify Close Reopen<br>Dates<br>Actions | Print Close<br>Panel<br>Close |                       |                         |            |
| Progres            | s Notes                                             |                               |                       |                         | <b>•</b> 4 |
| Туре               | F/A Date 💌                                          | Thru                          | Primary Signer        | Intervention            |            |
|                    | X                                                   | There                         | are no items to show. |                         |            |
|                    |                                                     |                               |                       |                         |            |

**Refresh** clears the information being displayed in the LSL folder.

**Delete/Void** option works only when there are no notes entered in the folder.

Modify Dates is used to change the Begin Date of the LSL folder.

**Close** is used to add an End Date to the LSL folder.

Print is not used by the System of Care.

Close Panel is to close out of the LSL window.

Note: Once a Progress Note is entered, the Limited Service Log cannot be deleted or voided. Contact the Support Desk to delete or void the folder.

### **NOTES**

### Closing a Limited Service Log:

The Limited Service Log (LSL) can be closed (end dated) when all client services are complete or if the client leaves the program.

To close the LSL, launch it first by double clicking on it in the Client Plans pane.

| 2                                        | Born:                             |                                 |                   |                 |          |
|------------------------------------------|-----------------------------------|---------------------------------|-------------------|-----------------|----------|
| Client Plans                             |                                   |                                 |                   |                 |          |
| Туре                                     | Description                       | Begin 💌                         | Revised           | End             |          |
| Limited Service Log                      | Limited Service Log               | 12/01/2022                      |                   |                 |          |
|                                          |                                   |                                 |                   |                 |          |
|                                          |                                   |                                 |                   |                 |          |
|                                          |                                   |                                 |                   |                 |          |
|                                          |                                   | <b>N</b>                        |                   |                 |          |
|                                          |                                   |                                 |                   |                 |          |
| Face Sheet Pre-Intake Assessments Assign | nments 🛛 🔓 Diagnoses 🛛 🔓 Substanc | e Ab Client Plans Progress Note | es Authorizations | Insurance Cover | Services |

#### Once the pending LSL folder is launched, click **Close**.

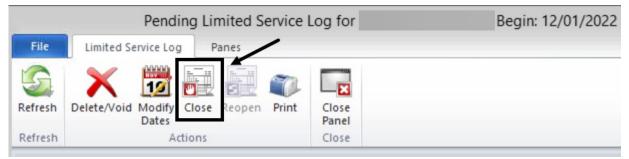

Single click the appropriate close date on the large calendar, and click Next.

| File Close Date                                                                                   | Clo                             | se Limited Servi    | ce Log for SAN | 1PLE CLIENT 283    | (TRAIN)    |                   |          |
|---------------------------------------------------------------------------------------------------|---------------------------------|---------------------|----------------|--------------------|------------|-------------------|----------|
| Previous     Next       Actions     Close<br>Panel<br>Close       Select a date that will be used | t ar the close data for         | the Limited Centice |                |                    |            |                   |          |
| Select a date that will be used                                                                   |                                 |                     |                |                    |            |                   |          |
|                                                                                                   | Day                             | Week Mo             | nth            |                    |            |                   |          |
| ♦ December 2022  ▶►<br>Su Mo Tu We Th Fr Sa                                                       | <ul> <li>Image: Nove</li> </ul> | ember - Dec         | ember, 202     | 2                  |            |                   |          |
| 27 28 29 30 1 2 3                                                                                 | Sunday                          | Monday              | Tuesday        | Wednesday          | Thursday   | Friday            | Saturday |
| 4 5 6 7 8 9 10                                                                                    | 27                              | 28                  | 29             | 30                 | 1 December | 2                 | 3        |
| 11 12 13 14 15 16 17<br>18 19 20 21 22 23 24                                                      | 11/27                           |                     |                |                    |            | Limited Service L | .og      |
| 25 26 27 28 29 30 31                                                                              | ÷ 4                             | 5                   | 6              | 7                  | 8          | 9                 | 10       |
| January 2023                                                                                      | 2/4 -                           |                     |                | Limited Service Lo | g          |                   |          |
| Su Ma Tu Wa Th Er Ca                                                                              | 12,                             |                     |                |                    |            |                   |          |

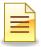

Verify the accuracy of the selected close date. If the close date selected is incorrect, click Previous or the End Date link. To confirm selection, click **Next**.

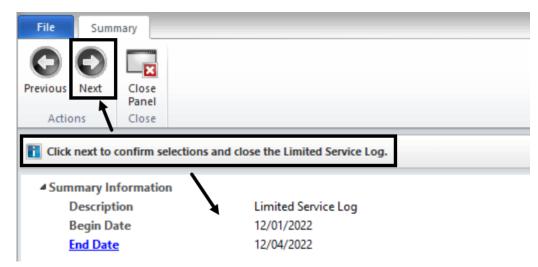

Several things occur when an LSL is closed. The pending LSL becomes final approved; the End Date is displayed at the top; the Close button is grayed out; and the Reopen button becomes active. To return to the Clinician's Homepage, click **Close Panel**.

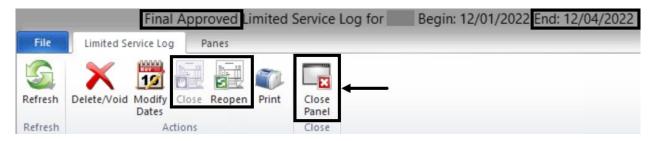

The Clients Plans pane also displays the LSL's End Date and a green checkmark to indicate the folder is final approved.

| 2                                       | Born:                              |                                 |                                |              |                    |
|-----------------------------------------|------------------------------------|---------------------------------|--------------------------------|--------------|--------------------|
| Client Plans                            |                                    |                                 |                                |              | _                  |
| Туре                                    | Description                        | Begin 💌                         | Revised                        | End          | F/A                |
| Limited Service Log                     | Limited Service Log                | 12/01/2022                      |                                | 12/04/2022   |                    |
|                                         |                                    |                                 |                                |              |                    |
|                                         |                                    |                                 |                                |              |                    |
|                                         |                                    |                                 |                                |              |                    |
| Face Sheet Pre-Intake Assessments Assig | nments 🛛 🔒 Diagnoses 🛛 🔒 Substance | e Ab Client Plans Progress Note | es Authorizations Insurance Co | ver Services | Medical Conditi Me |

Note: The **Close** button allows a close date to be added to the Limited Service Log. The **Close Panel** button closes the screen and returns user to the Clinician's Homepage.

### **CLIENT PLANS DISPLAY**

To view existing client plans, a client must be selected first in order to launch the Client panel.

1. On the Client panel, single click on the Client Plans pane.

| Туре                | Description                    | Begin 💌      | Revised    | End        |
|---------------------|--------------------------------|--------------|------------|------------|
| Limited Service Log | Limited Service Log            | 12/01/2022   |            |            |
| Client Plan         | AOA Outpt / FSP Client Plan    | 08/31/2022   |            | 08/31/2023 |
| Client Plan         | AOA Outpt / FSP Client Plan    | 08/31/2022   | 09/12/2022 | 08/27/2023 |
| Interim Folder      | AOA Outpt / FSP Interim Folder | 08/29/2022   |            | 08/30/2022 |
|                     |                                | 00, 23, 2022 |            | 00,00,202  |

#### 2. To open and view the selected client plan, double click on it.

| Limited Service Log |                                |            |            |            |
|---------------------|--------------------------------|------------|------------|------------|
|                     | Limited Service Log            | 12/01/2022 |            |            |
| Client Plan         | AOA Outpt / FSP Client Plan    | 08/31/2022 |            | 08/31/2023 |
| Client Plan         | AOA Outpt / FSP Client Plan    | 08/31/2022 | 09/12/2022 | 08/27/2023 |
| nterim Folder       | AOA Outpt / FSP Interim Folder | 08/29/2022 |            | 08/30/2022 |

3. To view all the planning tiers, click the **Planning Tiers** pane.

| File            | Client Plan                       | Panes       |                  |               |                                    |                                        |                |                      |   |                          |                  |                          |
|-----------------|-----------------------------------|-------------|------------------|---------------|------------------------------------|----------------------------------------|----------------|----------------------|---|--------------------------|------------------|--------------------------|
| S               |                                   | ×           |                  | 12            | L                                  | <u></u>                                | 0 8            |                      | × |                          |                  |                          |
| Refresh         | Perform Forced<br>Validation      | Delete/Void | Final<br>Approve |               | Revise F                           | Review Pr                              |                | dd Clo<br>ature * Pa |   |                          |                  |                          |
| Refresh         | Validation                        |             | inpprote.        | Action        | s                                  |                                        |                | atures Clo           |   |                          |                  |                          |
| Planning        | g Tiers                           |             |                  |               |                                    |                                        |                |                      |   |                          |                  |                          |
| 1               | T                                 |             |                  |               |                                    |                                        |                |                      |   | E to b C about           | CL               | Children Data            |
| Level           | Туре                              |             |                  |               | escription                         |                                        | 0.1            |                      |   | Established              | Status           | Status Date              |
| Level           | Strength                          | 0           |                  | A             | ccepts Fe                          | edback fro                             | om Others      |                      |   | 08/31/2022               | Active           | 08/31/2022               |
| Level<br>1<br>1 | Strength<br>Area of New           | ed          |                  | A             | ccepts Fe<br>motional-             | edback fro<br>Behaviora                | al/Psychiatric | c                    |   | 08/31/2022<br>08/31/2022 | Active<br>Active | 08/31/2022<br>08/31/2022 |
| 1<br>1<br>1.1   | Strength                          | ed          |                  | A             | ccepts Fe<br>motional-             | edback fro<br>Behaviora                |                | c                    |   | 08/31/2022               | Active           | 08/31/2022               |
| 1<br>1          | Strength<br>Area of New<br>A Goal | ed          |                  | A<br>Er<br>In | ccepts Fe<br>motional-<br>nprove/N | edback fro<br>Behaviora<br>Maintain Fu | al/Psychiatric |                      |   | 08/31/2022<br>08/31/2022 | Active<br>Active | 08/31/2022<br>08/31/2022 |

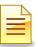

4. To view the narrative for the planning tiers, click on the drop down menu and select Text Mode.

| Established | Status | Status Date |              | Text Mode            |
|-------------|--------|-------------|--------------|----------------------|
| 08/31/2022  | Active | 08/31/2022  | $\checkmark$ | Detail Mode          |
| 08/31/2022  | Active | 08/31/2022  | 5            | Refresh Pane Content |
| 08/31/2022  | Active | 08/31/2022  |              |                      |

5. The Planning Tiers will display with the narrative portion below each listed tier. To return to the previous screen, click **Close Panel**.

|          | Final A                      | pproved AOA Outpt / FSP Client Plan Revision 1.01 for CLIENT                                                                                                    | Begin: 08/31/2022 Revised:                 | 09/12/2022 End: 08/27/2023 (TR |
|----------|------------------------------|----------------------------------------------------------------------------------------------------|--------------------------------------------|--------------------------------|
| File     | Client Plan                  | Panes                                                                                                    |                                            |                                |
| Refresh  | Perform Forced<br>Validation | Delete/Void Final Modify Revise Review Print Add Signature Panel                                                                                                    | ~                                          |                                |
| Refresh  | Validation                   | Actions Signatures Close                                                                                                    |                                            |                                |
| Planning | g Tiers                      |                                                                                                    |                                            | •                              |
| Level    | Туре                         | Description                                                                                                    | Established Status                         | Status Date Target Date        |
| 1        | Strength                     | Accepts Feedback from Others<br>UNIT/SUBUNIT: 99 DATE:                                                                                                    | 08/31/2022 Active                          | 08/31/2022                     |
|          |                              | (IDENTIFY CLIENT STRENGTH(S) FROM THE STRENGTHS T<br>FOR THE CLIENT. IDENTIFY STRENGTH AND INDIVIDUALIZ<br>TREATMENT OBJECTIVE(S) IN THE NARRATIVE AREAS BEL<br>NARRATIVE: | E. DOCUMENT STRENGTH(S) AND HOW THE CLIENT |                                |
| 1        | Area of Nee                  | d Emotional-Behavioral/Psychiatric<br>SEE PROBLEMS LIST FOR IDENTIFIED AREAS OF NEED.                                                                                      | 08/31/2022 Active                          | 08/31/2022                     |

**NOTES** 

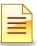

### PROGRESS NOTES DISPLAY

To view existing progress notes, a client must be selected first in order to launch the Client panel.

1. On the Client panel, single click on the **Progress Notes** pane.

| Search Progress Notes |                              |       |                        |                        |                  |
|-----------------------|------------------------------|-------|------------------------|------------------------|------------------|
| Client Plan           | Туре                         | F/A V | Date                   | Thru                   | Primary Signer 🔺 |
| LSL Limited Service   | Never-Billable Progress Note |       | 12/01/2022             | 12/01/2022             | ALLY, CLINICIAN  |
| LSL Limited Service   | Individual Progress Note     |       | 12/02/2022             | 12/02/2022             | ALLY, CLINICIAN  |
| LSL Limited Service   | Individual Progress Note     |       | 12/02/2022             | 12/02/2022             | ALLY, CLINICIAN  |
| LSL Limited Service   | Group Progress Note          |       | 12/04/2022 01:00:00 PM | 12/04/2022 02:00:00 PM | ALLY, CLINICIAN  |

2. Double click on the progress note to be viewed.

| Progress Notes        |                              |       |                        |                        |                  |  |  |
|-----------------------|------------------------------|-------|------------------------|------------------------|------------------|--|--|
| Search Progress Notes |                              |       |                        |                        |                  |  |  |
| Client Plan           | Туре                         | F/A V | Date                   | Thru                   | Primary Signer 🔺 |  |  |
| LSL Limited Service   | Never-Billable Progress Note |       | 12/01/2022             | 12/01/2022             | ALLY, CLINICIAN  |  |  |
| LSL Limited Service   | Individual Progress Note     |       | 12/02/2022             | 12/02/2022             | ALLY, CLINICIAN  |  |  |
| LSL Limited Service   | Individual Progress Note     |       | 12/02/2022             | 12/02/2022             | ALLY, CLINICIAN  |  |  |
| LSL Limited Service   | Group Progress Note          |       | 12/04/2022 01:00:00 PM | 12/04/2022 02:00:00 PM | ALLY, CLINICIAN  |  |  |

#### 3. Click on the Client Narrative line to read the narrative.

| Final Approved Individual Progress Note from 12/02/2 | 022        |                 |      |   |                       |
|------------------------------------------------------|------------|-----------------|------|---|-----------------------|
| Clinical                                             |            |                 |      |   |                       |
| Section Expand Collapse Display Narrative            |            |                 |      |   | Standard              |
| Current Client Information                           |            |                 |      |   | No Narrative Selected |
| CLIENT, SAMPLE                                       |            |                 |      |   |                       |
| Case Number: Ge                                      | ender:     | DOB:            | Age: |   |                       |
| Allergies: sulfamethoxazole, Late                    | ex         |                 |      |   |                       |
| Client Narratives                                    |            |                 |      |   |                       |
| Lock Va Type 🔺                                       | Date 🔺     | Owner           |      |   |                       |
| Client Narrative                                     | 12/02/2022 | ALLY, CLINICIAN |      | - |                       |

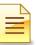

4. Click **Encounters** and double click on the encounter to view the service details.

|     | <ul><li>✓</li></ul> | Encounter (U) | CRISIS INTERVENTION 70 (70) | 12/02/2022 |
|-----|---------------------|---------------|-----------------------------|------------|
|     |                     | Staff - Lead  | ALLY, CLINICIAN (11001)     | 12/02/2022 |
|     |                     | Client        | CLIENT, SAMPLE              | 12/02/2022 |
| -12 | 7                   |               |                             |            |
| En  | counters            | Signatures    |                             |            |

### **Progress Note Filters:**

Filters will update the display of the Progress Notes pane. To change filters, click the <u>down arrow</u> in the top right of the Progress Notes pane, and click **Filters**.

|                    | CLIENT                          |       |            |      |                  |              |              | ▼ ₽ □ ×              |
|--------------------|---------------------------------|-------|------------|------|------------------|--------------|--------------|----------------------|
| Progress Notes     |                                 |       |            |      |                  |              |              |                      |
| Search Progress No | tes                             |       |            |      |                  |              |              | New Progress Note    |
| Client Plan        | Туре                            | F/A V | Date       | Thru | Primary Signer 🔺 | Intervention | $\checkmark$ | <u>Filters</u>       |
| LSL Limited Servi  | ce Never-Billable Progress Note | 1 . 1 | 12/01/2022 | 1    | ALLY, CLINICIAN  | 1            | 5            | Refresh Pane Content |

Update the **General Filters** parameters and click **Save and Close** to save the changes.

|                                            | Progress Notes Pane Filters (TRAIN)                             |
|--------------------------------------------|-----------------------------------------------------------------|
| File Filters                               |                                                                 |
| Refrest Save and Close Panel Actions Close |                                                                 |
| Changes to the follow                      | ing filters will update the display of the Progress Notes Pane. |
| General Filters                            |                                                                 |
| Date Range                                 | 12/9/2021 thru 12/09/2022                                       |
| Client Plan Type                           |                                                                 |
| Progress Note Type                         |                                                                 |
| Category of Treatment                      |                                                                 |
| Intervention                               |                                                                 |
|                                            | A - Include Final Approved and Pending Progress Notes           |
| Γ                                          | Include Voided Progress Notes                                   |
| -                                          | Include Preferred Progress Notes only                           |
| Logged on as ALLY, CLINIC                  | CIAN Environment: Training                                      |

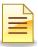

## **INFORMATIONAL PROGRESS NOTES**

Informational Progress Notes are used when a not-billable activity is provided. The services documented in these notes are not connected to the client plan and no billing is generated. These notes are also used to record billing errors. Below are the types of Informational Progress Notes:

- Daily Progress Notes
- Discharge Summary Completion
- Never-Billable Progress Note
- PERT Informational Note
- Progress Note Correction

### Adding an Informational Progress Note:

To add an Informational Progress Note from the Clinician's Homepage, select the client from the staff's Caseload first to launch the Client tab and the Client panel.

- 1. After selecting the client from the clinician's Caseload, click on the Client tab.
- 2. Find the **New Progress Note** button on the ribbon. The button is segmented in two parts. It is best to click the lower portion of the button because it displays all the available notes. Click the words **New Progress Note**.
- 3. Select the note type. For training purposes, click Never-Billable Progress Note.

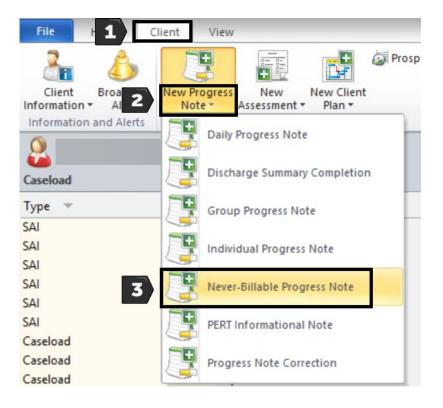

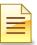

4. The Progress Note type and the Start Date automatically populate once the Add Progress Note window opens. Select the **Start Date** and click **Save**.

|           |                     | Add Pr                   | ogress Note (TRAIN)  | x      |
|-----------|---------------------|--------------------------|----------------------|--------|
| File      | Progress Note       |                          |                      |        |
| H<br>Save | Close<br>Panel      |                          |                      |        |
| Actions   | Close               |                          |                      |        |
| Click     | Save to confirm sel | ections and add a ne     | w Progress Note      |        |
|           | Progress Note No    | ever-Billable Progress I | lote                 | 06     |
| -         | Start Date          | 2/1/2022                 |                      |        |
| Logged or | n as ALLY, CLINICIA | N                        | Environment: Trainin | ig .:i |

The Pending Never-Billable Progress Note launches. Verify the date for the progress note. If the date is not correct, select Delete and start again.

|                                                                                            | Pending Never-Bi      | llable Progress Note (1 | (RAIN)             | _ <b>D</b> X             |
|--------------------------------------------------------------------------------------------|-----------------------|-------------------------|--------------------|--------------------------|
| File Progress Note                                                                         |                       |                         |                    |                          |
| Print Final Delete Modify End<br>Approve Delete Modify End<br>Actions Close Panel<br>Close |                       |                         |                    |                          |
| Pending Never-Billable Progress Note from 12/                                              | 01/2022               |                         |                    |                          |
| Clinical                                                                                   |                       |                         |                    | д                        |
| Section Expand Collapse Display Narrative                                                  | Validation            |                         | Standard           |                          |
| Current Client Information     Case Number:     Allergies: sulfamethoxazo                  | Gender: DOB:          | Age: yrs                | Client Narrative - | Unassigned - 12/01/2022- |
| ✓ Client Narratives     Lock  Va  Type ▲                                                   | Date 🔺 Owner          |                         | =                  |                          |
| ? Client Narrative<br>~ Related Client Plan<br>No Client Plan                              | 12/01/2022 Unassigned | ¢                       |                    |                          |
|                                                                                            |                       |                         | ~                  | 8                        |
| Signatures                                                                                 |                       |                         |                    |                          |
| Logged on as ALLY, CLINICIAN                                                               | Environment: Training | CHP20111029 Template L  | oaded              |                          |

Note: The **Start Date** <u>cannot be changed</u> once Save is selected. If the date is not correct and the note is still pending, delete the note and start all over. If the date is not correct and the note has been final approved, contact the Support Desk for assistance.

#### **Client Narratives:**

The Client Narrative box opens in yellow. This means the section is active, and narratives can be entered. If the section is not yellow, activate it by <u>double clicking</u> anywhere on the Client Narratives line located to the left of the Client Narrative box.

1. Enter the narrative, starting with the program's <u>unit/subunit</u> identification number.

| Section Expand Collapse Display Narrative           | Validation            |          | Standard •                                  |
|-----------------------------------------------------|-----------------------|----------|---------------------------------------------|
| Current Client Information                          |                       | ^ ^      | Client Narrative - Unassigned - 12/01/2022- |
|                                                     |                       |          |                                             |
| Case Number:                                        | Gender: DOB: 0        | Age: /rs |                                             |
| Client Narratives                                   | Date 🔺 Owner          | ≡        |                                             |
| Client Narrative     Client Plan     No Client Plan | 12/01/2022 Unassigned | •        | •                                           |
| -                                                   |                       | ~        | 8                                           |

2. Once the narrative entry is complete, click Save.

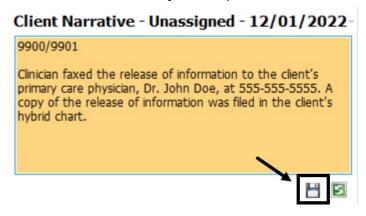

The staff will appear as Owner of the note, and the Client Narrative box is grayed out. To update the narrative, <u>double click</u> anywhere on the Client Narrative line.

| Current (   | Client Information           |            |                 |      | ^ | Client Narrative - ALLY, CLINICIAN - 12/01/                                                                           |
|-------------|------------------------------|------------|-----------------|------|---|----------------------------------------------------------------------------------------------------|
|             |                              |            |                 |      |   | 9900/9901                                                                                                    |
|             | Case Number:                 | Gender:    | DOB             | Age: |   | Clinician faxed the release of information to the client's                                                            |
|             | Allergies: sulfamethoxazole, | Latex      |                 |      |   | primary care physician, Dr. John Doe, at 555-555-5555. A copy of the release of information was filed in the client's |
| * Client Na | arratives                    |            |                 |      |   | hybrid chart.                                                                                                    |
| Lock Va     | Туре 🔺                       | Date 🔺     | Owner           |      | = |                                                                                                    |
|             | Client Narrative             | 12/01/2022 | ALLY, CLINICIAN | -    |   |                                                                                                    |

#### **Related Client Plan:**

A client plan must be linked to the progress note before it can be final approved. The Related Client Plan section displays the No Client Plan message when a client plan is not linked to the note.

1. To link a client plan to the note, click the green plus sign 😳.

| .ock Va Type 🔺       | Date 🔺     | Owner           |  |
|----------------------|------------|-----------------|--|
| Client Narrative     | 12/01/2022 | ALLY, CLINICIAN |  |
| Related Client Plan— |            |                 |  |

2. The client plan will autopopulate, if there is only one available. Click **Save**. If there are multiple plans, select the appropriate plan from the list and click **Save**.

| * Related Client Plan                 |               | ₩ 💾 | S            |                      |                  |
|---------------------------------------|---------------|-----|--------------|----------------------|------------------|
| Limited Service Log - Limited Service | <u>ce Log</u> | -   |              | ice Log - Limited Se |                  |
| Revision: 1 Start: 12/01/2022 End:    | 12/04/2022    |     | Revision: 1  | Start: 12/01/2022    | End: 12/04/2022  |
|                                       |               |     | Interim Fold | er - AOA Outpt / FSI | P Interim Folder |
|                                       |               |     | Revision: 1  | Start: 11/30/2022    | End: 11/30/2023  |
| Signatures                            |               |     |              |                      |                  |

Once the selection is saved, the selected related client plan is grayed out and the Save icon is replaced by a Pen icon. If the plan selected is not correct, click on the **Pen**, then click the client plan link. Start the selection again.

| Lock Va Type 🔺                                       | Date 🔺          | Owner              | 11 |
|------------------------------------------------------|-----------------|--------------------|----|
| Client Narrative                                     | 12/01/20        | 22 ALLY, CLINICIAN |    |
| Related Client Plan<br>Limited Service Log - Limited | Service Log     |                    |    |
|                                                      | End: 12/04/2022 |                    |    |
|                                                      |                 |                    |    |
|                                                      |                 |                    |    |

#### Signatures:

After verifying the accuracy of the narrative and the linked client plan, a note must be signed before it can final approved.

1. At the bottom left of the note, click **Signatures**.

| * Related Cl | ient Plan          |                 | / |
|--------------|--------------------|-----------------|---|
| Limited Ser  | vice Log - Limited | Service Log     |   |
| Revision: 1  | Start: 12/01/2022  | End: 12/04/2022 |   |
|              | /                  |                 |   |
| Signatures   |                    |                 |   |
|              |                    |                 |   |

2. <u>Right click</u> anywhere on the Staff Signature line, where it shows the staff name and Pending, and select **Electronically Sign**.

| Search Progress Note Signatures     | M My Signatures Pending Signa | tures          |         |                                   |
|-------------------------------------|-------------------------------|----------------|---------|-----------------------------------|
| F/A Sig Va Related To 🔺 Related Cli | nt En Signature Line Head     | Name           | Status  | Professional Si Relationship Date |
| f Event Level                       | Sta Staff                     | CLINICIAN ALLY | Pending | Quick Add Signature               |
|                                     |                               |                |         | Electronically Sign               |
|                                     |                               |                |         | Assign Signatory                  |
|                                     |                               |                |         | Assign Signatory and Sign         |
|                                     |                               |                |         | Document Signature on Hard Copy   |
|                                     |                               |                |         | Clear Signature                   |
|                                     |                               |                |         | Delete                            |
|                                     |                               |                |         |                                   |

The 'There are no items to show' message will appear once the note is signed.

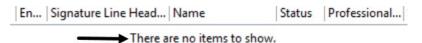

### **Final Approve:**

In order for a note to be considered completed, it must be final approved. In the upper left side of the Progress Note, click **Final Approve**.

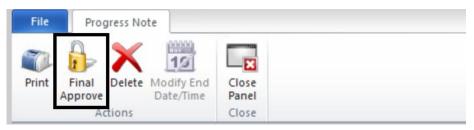

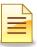

# **INDIVIDUAL PROGRESS NOTES**

Each individual service provided to a client and/or their family must be documented using an individual progress note (one service, one note). Billing is generated from these types of notes.

### Adding an Individual Progress Note:

To add an Individual Progress Note from the Clinician's Homepage, select the client from the staff's Caseload first to launch the Client tab and the Client panel.

- 1. After selecting the client from the clinician's Caseload, click on the **Client** tab.
- 2. Find the **New Progress Note** button on the ribbon. The button is segmented in two parts. It is best to click the lower portion of the button because it displays all the available notes. Click the words **New Progress Note**.
- 3. Click Individual Progress Note.

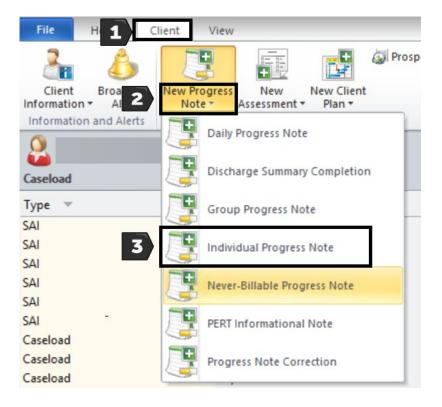

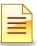

4. The Progress Note type and the Start Date automatically populate once the Add Progress Note window opens. Select the **Start Date** and click **Save**.

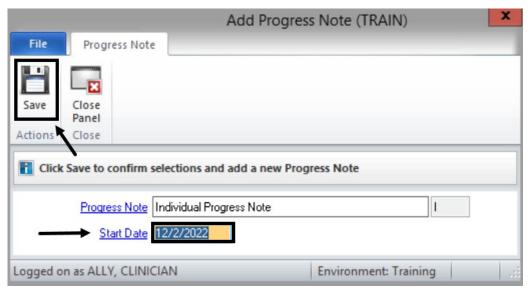

The Pending Individual Progress Note launches. Verify the date for the progress note. If the date is not correct, select Delete and start again.

|                                                                      | Pending            | Individual Progress Not | e (TRAIN)    |                      | _ <b>D</b> X            |
|----------------------------------------------------------------------|--------------------|-------------------------|--------------|----------------------|-------------------------|
| File Progress Note                                                   |                    |                         |              |                      |                         |
| Print Final Delete Modify End Date/Time Approve Close                |                    |                         |              |                      |                         |
| Pending Individual Progress Note from 12/02/202                      | 2                  |                         |              |                      |                         |
| Clinical                                                             |                    |                         |              |                      | 4                       |
| Section Expand Collapse Display Narrative                            | Ualidation         |                         |              | Standard             |                         |
| Current Client Information Case Number: Allergies: sulfamethoxazole, |                    | DOB: Age:               |              | Client Narrative - I | Unassigned - 12/02/2022 |
| Client Narratives                                                    |                    |                         | -            |                      |                         |
| Lock Va Type                                                         | Date 🔺 Owne        | er                      | =            |                      |                         |
| ? Client Narrative                                                   | 12/02/2022 Unass   | igned                   |              |                      |                         |
| ✓ Related Client Plan<br>No Client Plan                              |                    |                         | 0            |                      |                         |
| • • • • • • • • • • • • • • • • • • • •                              |                    |                         | ~            |                      | 8                       |
| Signatures Encounters                                                |                    |                         |              |                      |                         |
| Logged on as ALLY, CLINICIAN                                         | Environment: Train | ning CHP20111029 Tem    | plate Loaded |                      |                         |

Note: The **Start Date** <u>cannot be changed</u> once Save is selected. If the date is not correct and the note is still pending, delete the note and start all over. If the date is not correct and the note has been final approved, contact the Support Desk for assistance.

#### **Client Narratives:**

The Client Narrative box opens in yellow. This means the section is active, and narratives can be entered. If the section is not yellow, **<u>double click</u>** anywhere on the Client Narratives line located to the left of the Client Narrative box.

| Section Expand Collapse Display Narrativ | e Validation          |           | Standard                                    |
|------------------------------------------|-----------------------|-----------|---------------------------------------------|
| Current Client Information               |                       | ^         | Client Narrative - Unassigned - 12/01/2022- |
| $\sim$                                   |                       |           |                                             |
| Case Number:                             | Gender:1 DOB:0        | Age: //rs |                                             |
| Client Narratives Lock  Va Type          | Date 🔺 Owner          |           |                                             |
| ? Client Narrative                       | 12/01/2022 Unassigned |           | <b>→</b>                                    |
| ✓ Related Client Plan No Client Plan     |                       | -0        |                                             |
| -                                        |                       | •         | 88                                          |

1. To use a standard text template client narrative, click on the <u>down arrow</u> next to the Standard button, which is right above the Client Narrative box.

| Clinical                                                          |                                             |
|-------------------------------------------------------------------|---------------------------------------------|
| Section Expand Collapse Display Narrative Validation              | Standard                                    |
| Current Client Information                                        | Client Narrative - Unassigned - 12/02/2022- |
| Case Number: Gender: DOB: Age: Allergies: sulfamethoxazole, Latex |                                             |

2. Select the appropriate standard text prompt to use for the client's progress note.

| Stan | dard                                                            |  |
|------|-----------------------------------------------------------------|--|
|      | Standard Text                                                   |  |
|      | Daily Progress Note<br>ESU MD Progress Note<br>ESU Nursing Note |  |
|      | General Progress Note                                           |  |
|      | Group Progress Note<br>ICC Progress Note Template               |  |

3. The standard text template is loaded into the Client Narrative box. Follow the prompts and apply clinical judgment in completing the narrative. Always start the narrative with the program's <u>unit/subunit</u> identification number.

| 9900/9901                                                                                                    |                    |
|----------------------------------------------------------------------------------------------------|--------------------|
| TRAVEL TO / FROM:                                                                                                   |                    |
| INTERVENTION (How does the serv<br>beneficiary's behavioral health need(<br>condition, diagnosis, and / or risk fac | s) - symptoms,     |
| CLIENT RESPONSE (How did the clie<br>above intervention):                                                           | ent respond to the |
| NEXT STEPS (Planned action steps l                                                                                  | by provider or     |

<u>Skip Steps 1 and 2 above</u> if a *free flowing text*, instead of a standard text template, will be entered. Applying the same sound clinical principles, start the narrative with the program's <u>unit/subunit</u> identification number.

4. Once the narrative entry is complete, click **Save**.

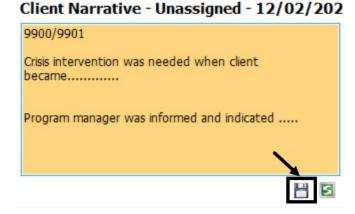

The staff will appear as the Owner of the note, and the Client Narrative is grayed out. To update the narrative, <u>double click</u> anywhere on the Client Narrative line.

| Current Client Inform | nation                             |                 | ^   | Client Narrative - ALLY, CLINICIAN - 12/02/<br>9900/9901 |
|-----------------------|------------------------------------|-----------------|-----|----------------------------------------------------------|
| Case Number           | Gender:<br>Sulfamethoxazole, Latex | DOB: Age:       |     | Crisis intervention was needed when client became        |
| Client Narratives     |                                    |                 |     | Program manager was informed and                         |
| Lock Va Type 🔺        | Date 🔺                             | Owner           | • = | indicated                                                |
| Client Narrative      | 12/02/2022                         | ALLY, CLINICIAN |     |                                                          |

### **Related Client Plan:**

1. A client plan folder must be selected to indicate where the individual progress note will be stored. To link a client plan to the note, click the green plus sign ①.

# V Related Client Plan

2. If there is only one client plan available, it will autopopulate. Click **Save**. If there are multiple plans, select the appropriate plan from the list and click **Save**.

| * Related Client Plan                         |                 |                      |                 |
|-----------------------------------------------|-----------------|----------------------|-----------------|
| Limited Service Log - Limited Service Log     |                 | ice Log - Limited Se |                 |
| Revision: 1 Start: 12/01/2022 End: 12/04/2022 | Revision: 1     | Start: 12/01/2022    | End: 12/04/2022 |
|                                               |                 | er - AOA Outpt / FS  |                 |
|                                               | <br>Revision: 1 | Start: 11/30/2022    | End: 11/30/2023 |
| Signatures                                    |                 |                      |                 |

If this service is a <u>planned encounter</u>, also select the Intervention and the linked Objective from the Client Plan before clicking Save. The green check box will indicate which ones are selected. If it is an unplanned encounter, do not make any selections. Click **Save**.

| Related Client Plan                            |                                    | -4 |
|------------------------------------------------|------------------------------------|----|
| Client Plan - AOA Outpt / FSP Client Plan      |                                    | S  |
| Revision: 1.01 Start: 08/31/2022 End: 08/27/20 | 23                                 |    |
| Intervention(s)                                | Objective(s)                       | ~  |
| INTENSIVE CARE COORD ICC 82 [82]               | Access Resources/Nat Emotional-Beh |    |

Once the selection is saved, the selected related client plan is grayed out and the Save icon is replaced by a Pen icon. If the plan selected is not correct, click on the **Pen**. Click the blue link to the Client Plan, and start the selection again.

| * Related Cl | iont Dian          |                 | A |
|--------------|--------------------|-----------------|---|
| * Related Cl | ient Plan          |                 |   |
| Limited Ser  | vice Log - Limited | Service Log     |   |
| Revision: 1  | Start: 12/01/2022  | End: 12/04/2022 |   |

Note: If the Intervention is on the Client Plan but is not selected in the Progress Note, the encounter will be considered **Unplanned**.

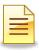

#### **Encounters:**

1. To enter the service encounter for this note, click **Encounters**.

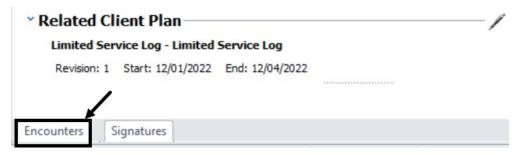

2. <u>Double click</u> on the red line where it states- Empty Time Slot Double Click to Add.

| ers | 1      | Empty Time Slot | Double Click to Add |  |
|-----|--------|-----------------|---------------------|--|
|     |        | 1               |                     |  |
| -12 |        |                 |                     |  |
|     | counte | rs Signatures   |                     |  |

3. In the Server/Service section, click the <u>green left arrow</u> to autopopulate the Staff name. The Staff name can be manually entered as well.

| 1        |                |                     | Progres | ss Note Er | ncounters (TRAIN | )          |          |        | X |
|----------|----------------|---------------------|---------|------------|------------------|------------|----------|--------|---|
| File     | Progr          | ess Note Encounters |         |            |                  |            |          |        |   |
| S        |                |                     |         |            |                  |            |          |        |   |
| Refresh  | Close<br>Panel |                     |         |            |                  |            |          |        |   |
| Refresh  | Close          |                     |         |            |                  |            |          |        |   |
| Encount  | er Serve       | r Information       |         |            |                  |            |          |        | Ф |
| Server/S | ervice         |                     |         |            | Date/Time        |            |          |        |   |
|          | √ Le           | ead Server          |         |            | Date             | 12/02/2022 |          |        |   |
|          |                |                     |         | X          | <b>—</b>         | Start      | Duration | Stop   |   |
| <u>S</u> | taff           |                     |         | 0          | Service          |            |          |        |   |
| Ser      | vice           |                     |         |            | Travel           |            |          |        |   |
| Superv   | isor           |                     |         |            | Documentation    |            |          |        |   |
|          |                |                     |         |            |                  |            | Save     | Cancel |   |

After the server is selected, the Service fields are activated for data entry. The populated Date and Lead Server fields are both grayed out and read only.

4. Enter the **Service** code, if unplanned. The Service autopopulated if the service is planned and the Intervention was selected when the client plan was linked to the note. Enter the **Service**, **Travel** (if applicable), and **Documentation** times in their respective **Duration** fields. Click **Save**.

| Encounter Server Information   |                |               |          |        |
|--------------------------------|----------------|---------------|----------|--------|
| Server/Service                 | Date/Time      |               |          |        |
| Lead Server                    | Date           | 12/02/2022    |          |        |
|                                |                | Start         | Duration | Stop   |
| Staff ALLY, CLINICIAN          | 11001          |               | 0:39     |        |
| Service CRISIS INTERVENTION 70 | 70 Travel      |               |          |        |
| Supervisor                     | >Documentation |               | 0:12     |        |
|                                |                | $\rightarrow$ | Save     | Cancel |

After clicking Save, the Server/Service screen closes and is replaced by the Assignment and Billing Parameters window. If the selected unplanned service is not correct, click the service link to change it.

| Encounter Information for Client                              |                   |                                        |                                               |                |              |         |        |
|---------------------------------------------------------------|-------------------|----------------------------------------|-----------------------------------------------|----------------|--------------|---------|--------|
| Encounter                                                     | Currently Viewing | Information for As                     | signment and Billi                            | ng Parameter   | s            |         |        |
| – Assignment and Billing Parameters<br>– Collateral Server(s) |                   | Friday<br>39 minutes<br>13 minutes (D) | December 2,<br>CRISIS INTER<br>ALLY, CLINICIA | RVENTION 70 (7 | 70)          | 4 day(: | s) ago |
|                                                               | -                 | Select an Assignm                      | ent                                           |                |              |         |        |
|                                                               | Billing           |                                        |                                               |                |              |         |        |
|                                                               | Lab               |                                        |                                               |                | Participants |         |        |
|                                                               | Provided To       | Client                                 |                                               | С              | Days         |         |        |
|                                                               | Provided At       | Office                                 |                                               | Α              | Quantity     |         |        |
|                                                               | Outside Facility  |                                        |                                               |                | Fee          |         |        |
|                                                               | Contact Type      | Face to Face                           |                                               | F              |              |         |        |
|                                                               | Appointment Type  | Unscheduled/Walk-in                    |                                               | 2              |              |         |        |
|                                                               | Billing Type      |                                        |                                               |                |              |         |        |
|                                                               | Intensity Type    |                                        |                                               |                |              |         |        |
|                                                               |                   |                                        |                                               |                | I            |         |        |
|                                                               |                   |                                        |                                               |                |              | Save    | Cance  |

Continue with completing the Assignment and Billing Parameters section.

| - |  |
|---|--|
| = |  |
|   |  |

5. To select a client assignment, click the blue **Select an Assignment** hyperlink.

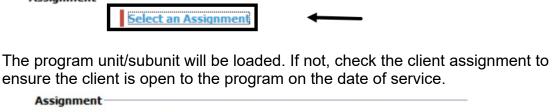

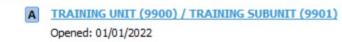

6. Review the service indicators and adjust accordingly to ensure the documentation and service indicators match.

| Billing          |                     |   |
|------------------|---------------------|---|
| Lab              |                     |   |
| Provided To      | Client              | с |
| Provided At      | Office              | A |
| Outside Facility |                     |   |
| Contact Type     | Face to Face        | F |
| Appointment Type | Unscheduled/Walk-in | 2 |
| Billing Type     |                     |   |
| Intensity Type   |                     |   |

Billing Type is the language utilized during service.

*Intensity Type* indicates the type of interpreter utilized during service, if any. If no interpreter is utilized, select Not Applicable.

| Billing Type   | English        | 1 |
|----------------|----------------|---|
| Intensity Type | NOT APPLICABLE | Ν |

After successfully completing the Assignment and Billing Parameters, do not click Save yet. The Save button is for all Encounter Information. Go to the left side of the Encounter screen to continue completing the Encounter.

| Encounter Information for Client:                                                |
|----------------------------------------------------------------------------------|
| Encounter                                                                        |
| Assignment and Billing Parameters<br>Diagnoses<br>EBP/SS<br>Collateral Server(s) |

#### **Diagnosis:**

A diagnosis must be linked to the service note. All the client's active diagnoses, including effective dates, will pull from the most recent final approved diagnosis assessment and will display in the Diagnoses section.

1. To link a diagnosis, click **Diagnoses**.

| Encounter                             |  |  |  |  |  |
|---------------------------------------|--|--|--|--|--|
| ··· Assignment and Billing Parameters |  |  |  |  |  |
| ··· Diagnoses                         |  |  |  |  |  |
| EBP/SS                                |  |  |  |  |  |
| Collateral Server(s)                  |  |  |  |  |  |

2. In the top part of the Diagnoses section, click the green down arrow next to the diagnosis that was the focus of the treatment.

| Encounter                           | <b>Currently View</b> | ing Information for Diagnoses          |             |          |              |        |   |
|-------------------------------------|-----------------------|----------------------------------------|-------------|----------|--------------|--------|---|
| - Assignment and Billing Parameters | Active Diagno         | ses in Client's Chart                  |             |          |              |        |   |
| EBP/SS                              | ICD                   | Description                            | Axis        | Priority | Begin        | Status |   |
| Collateral Server(s)                | F33.1                 | Major depressive disorder, recurrent,  | I (Primary) | 1        | 01/01/2022   | Active |   |
|                                     | F43.10                | Post-traumatic stress disorder, unspec | I (Primary) | 2        | 01/01/2022   | Active | - |
|                                     |                       |                                        |             |          |              |        | - |
|                                     | Diagnoses for         | Service                                |             |          |              |        |   |
|                                     | ICD                   | Description                            | Axi         | s 🖊      | Priority Beg | gin    |   |
|                                     |                       | There are no it                        | ems to show | ,        |              |        |   |

There are no items to show.

The selected diagnosis will display in bright green at the top and will display in the lower portion of the section. This indicates the diagnosis is now linked to the service. If a diagnosis was selected in error, click the red x to remove it and then select again.

| Currently Viev | ving Information for Diagnoses              |             |          |            |             |   |
|----------------|---------------------------------------------|-------------|----------|------------|-------------|---|
| Active Diagno  | oses in Client's Chart                      |             |          |            |             |   |
| ICD            | Description                                 | Axis        | Priority | Begin      | Status      |   |
| ✓ F33.1        | Major depressive disorder, recurrent,       | l (Primary) | 1        | 01/01/2    | 2022 Active |   |
| F43.10         | Post-traumatic stress disorder, unspec      | l (Primary) | 2        | 01/01/2    | 2022 Active | 4 |
|                |                                             |             |          |            |             | - |
| Diagnoses for  | Service                                     |             |          |            |             |   |
| ICD            | Description                                 | Axis        | 5        | / Priority | Begin       |   |
| F33.1          | Major depressive disorder, recurrent, moder | rate I (Pi  | rimary)  | 1          | 01/01/2022  | × |

To save the service details that were entered and close the Encounter screen at the same time, click **Save**.

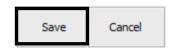

If Cancel is clicked instead of Save, all service information disappears and must be entered again.

To verify the accuracy of the service information entered, click **Encounters**. A quick view of the information entered will display in blue. To edit the service information, <u>double click</u> on the top blue line. Once the note is final approved, the display will turn green and cannot be edited.

| Encour | Import Display Detail |                             |            |      |          |
|--------|-----------------------|-----------------------------|------------|------|----------|
| ú      | Encounter             | CRISIS INTERVENTION 70 (70) | 12/02/2022 | 0:39 |          |
|        | Staff - Lead          | ALLY, CLINICIAN (11001)     | 12/02/2022 | 0:39 | 0:12 (D) |
|        | Client                | CLIENT, SAMPLE              | 12/02/2022 | 0:39 |          |
| -12    |                       |                             |            |      |          |
| En     | counters Signatures   |                             |            |      |          |

### Signatures:

After verifying the accuracy of the narrative, the linked client plan, and the encounter, a note must be signed before it can be final approved. At the bottom of the note, click on **Signatures**.

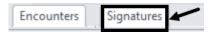

1. <u>Service Provider</u>: <u>Right click</u> anywhere on the Service Provider signature line where the service provider's name is displayed, and select **Electronically Sign**.

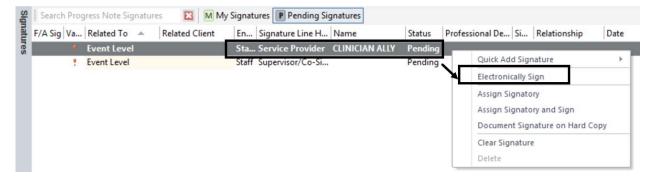

#### **CO-SIGNATURES:**

2. <u>Supervisor/Co-Signer</u>: Completing the Supervisor/Co-Signer signature line will depend on whether the staff needs a co-signature or not. Follow either the Co-signature <u>is not</u> needed steps or the Co-signature <u>is</u> needed steps below.

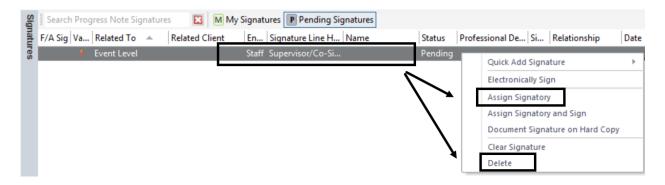

#### a. Co-signature is not needed:

i. <u>Right click</u> on the signature line and select **Delete.** 

| 5 🔣 MM         | ly Signatures P Pending Signatures |      |            |                                                                                  |
|----------------|------------------------------------|------|------------|----------------------------------------------------------------------------------|
| Related Client | En Signature Line Heading          | Name | Status     | Professi Si Relations Date                                                       |
|                | Staff Supervisor/Co-Signer         |      | Pending    | Quick Add Signature                                                              |
|                |                                    |      |            | Electronically Sign                                                              |
|                |                                    |      |            | Assign Signatory<br>Assign Signatory and Sign<br>Document Signature on Hard Copy |
|                |                                    |      | $\searrow$ | Clear Signature<br>Delete                                                        |

ii. Click Final approve.

| File  | Prog    | ress Note                               |                         |  |
|-------|---------|-----------------------------------------|-------------------------|--|
|       |         | × 19                                    | <b>3</b>                |  |
| Print | Approve | Delete Modify End<br>Date/Time<br>tions | Close<br>Panel<br>Close |  |

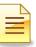

### b. Co-signature is needed:

i. <u>Right click</u> on the signature line and select **Assign Signatory.** 

| En Signature Line Head     | Name Statu | s Professional Si Relationship |
|----------------------------|------------|--------------------------------|
| Staff Supervisor/Co-Signer | Pend       | Quick Add Signature            |
|                            |            | Electronically Sign            |
|                            |            | Assign Signatory               |

ii. The Staff Lookup table opens. Click in the **ID** column and <u>start typing</u> the <u>co-signer's CCBH ID number</u>. A Search box appears. Click **Ok**.

|           |                      | Staff Lookup (TRAIN) |  |  |  |  |
|-----------|----------------------|----------------------|--|--|--|--|
| File      | Lookup Panel         |                      |  |  |  |  |
| N         | ×                    |                      |  |  |  |  |
| Select    | Close<br>Panel       |                      |  |  |  |  |
| Actions   | Close                |                      |  |  |  |  |
| Staff Lis | ct a Staff Member fr | om the list.         |  |  |  |  |
| [ID]      | Full Name            |                      |  |  |  |  |
|           | 1 PRACTICUM CC       | LLEAGUE              |  |  |  |  |
|           | 2 CUTOVER STAT       |                      |  |  |  |  |
| S         | Search: [ ID ]       |                      |  |  |  |  |
|           | 11002 ОК             | <b>1</b> 037)        |  |  |  |  |

iii. To confirm the selected co-signer, click **Select**.

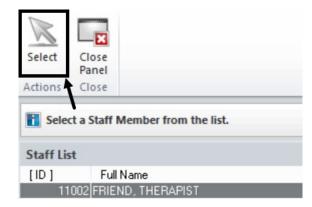

| Ζ |  |
|---|--|
|   |  |

iv. The selected co-signer's name will display in the Supervisor/Co-Signer signature line. Click **Close Panel**.

| F        | ile Progress Note                    |                                                     |
|----------|--------------------------------------|-----------------------------------------------------|
| Pri      | nt Final Delete Modify End Date/Time | Close<br>Panel                                      |
|          | Actions                              | Close                                               |
| E        | Pending Individual Progress Note     | from 12/02/2022                                     |
| Clin     | nical                                |                                                     |
| 1        | i 🛛 🖌 🙊 🔽                            |                                                     |
| Sigi     | Search Progress Note Signatures      | M My Signatures Pending Signatures                  |
| Signatur | F/A Sig Va Related To Rela           | at   Ent   Signature Line Hea   Name 🔺   Status     |
| -        | 🕴 Event Level                        | Staff Supervisor/Co-Signer THERAPIST FRIEND Pending |

## Co-Signer Approving a Progress Note:

The co-signer of a progress note will open and review the pending note in its entirety. To approve and co-sign the note, perform the following:

- 1. Click on the **Signatures** pane.
- 2. Right click anywhere on the signature line displaying the co-signer's name.
- 3. Select Electronically Sign.
- 4. Click Final Approve.

|                                                    | Pending Indi                          | vidual Progress Note | e (TRAIN)                        |      |
|----------------------------------------------------|---------------------------------------|----------------------|----------------------------------|------|
| File Progress Note                                 |                                       |                      |                                  |      |
| 🖚 🔒 🗙 🛅                                            |                                       |                      |                                  |      |
| Print Final Delete Modify End<br>Approve Date/Time | Close<br>Panel                        |                      |                                  |      |
| 4 Actions                                          | Close                                 |                      |                                  |      |
| Clinical                                           |                                       | e . ]                |                                  |      |
| F/A Sig Va Related To Re                           |                                       |                      |                                  |      |
| F/A Sig Va Related To Re                           | lat Ent Signature Line Hea Name       | Status               | Professional Des Si Relationship | Date |
| f Event Level                                      | 2 Staff Supervisor/Co-Signer THERAPIS | T FRIEND Pending     | Quick Add Signature              |      |
| 1                                                  |                                       | 3                    | Electronically Sign              |      |
| Encounters Signatures                              |                                       |                      |                                  |      |
| 87. X 17.                                          |                                       |                      |                                  |      |

Note: After signing the progress note, a co-signer should <u>final approve</u> the note.

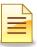

# **GROUP PROGRESS NOTES**

Group progress notes are used for services that include multiple clients. Billing is generated from these types of notes.

A client plan type should be in place for all clients attending the group service before creating a group progress note.

# Adding a Group Progress Note:

To add a Group Progress Note from the Clinician's Homepage, select the client from the staff's Caseload first to launch the Client tab and the Client panel.

- 1. After selecting the client from the clinician's Caseload, click on the **Client** tab.
- 2. Find the **New Progress Note** button on the ribbon. The button is segmented in two parts. It is best to click the lower portion of the button because it displays all the available notes. Click the words **New Progress Note**.
- 3. Click Group Progress Note.

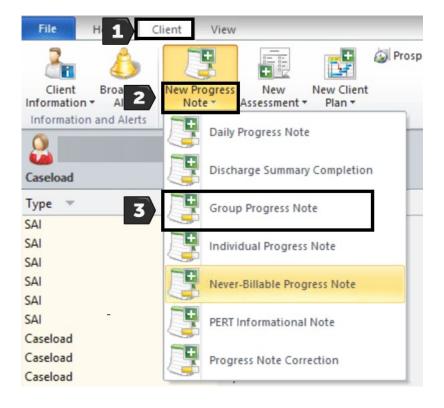

| Ξ |  |
|---|--|

4. The Add Progress Note window launches. The Progress Note type and the Start Date will populate, but the Start Time and End Time fields will not populate. Select the correct **Start Date**, and enter the **Start Time** and **End Time**. Click **Save** 

|           |                         | Add Progress                                                                           | s Note (TRAIN)            | <br>x |
|-----------|-------------------------|----------------------------------------------------------------------------------------|---------------------------|-------|
| File      | Progress Note           |                                                                                        |                           |       |
| Save      | Close<br>Panel<br>Close |                                                                                        |                           |       |
| _         | Progress Note Gr        | ections and add a new Prog<br>roup Progress Note<br>2/04/2022 Start Time C<br>End Time | G<br>11:00 PM<br>12:00 PM |       |
| Logged or | as ALLY, CLINICIA       | N                                                                                      | Environment: Training     |       |

The Pending Group Progress Note launches. Verify the date and times for the progress note. If the date and/or times are not correct, select Delete and start again.

|                                                                    | Pending Group Progress Note (TRAIN)                                                                                          | _ 🗆 X   |
|--------------------------------------------------------------------|----------------------------------------------------------------------------------------------------|---------|
| File Progress Note                                                 |                                                                                                    |         |
| Print Approve Actions Delete Modify End<br>Actions Date/Time Close |                                                                                                    |         |
| Pending Group Progress Note from 12/04/2022 01:0                   | 0 PM - 12/04/2022 02:00 PM                                                                                                   |         |
| Clients                                                            | <sup>‡</sup> Clinical                                                                                                    | <b></b> |
| 🛿 Add Client by Case#, Name or SSI 🔬 🖳 🥝                           |                                                                                                    |         |
| Case # Client                                                      | Section Expand Collapse Display Narrative Standard                                                                           |         |
| There are no items to show.                                        | Current Client Information     No Client Selected     Case Number:     Allergies: No Known Allergies     Overview Narratives | lected  |
|                                                                    | Overview Narratives                                                                                                    |         |

They be

Note: The **Start Date, Start Time, and End Time** <u>cannot be changed</u> once Save is selected. If the date and/or times are not correct and the note is still pending, delete the note and start all over. If the date and/or times are not correct and the note has been final approved, contact the Support Desk for assistance.

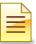

The Group Progress Note launches with 3 main sections of information. The Clients section will display the clients who attended the group. The Clinical section is similar to the informational and individual progress notes, with the exception of the group's Overview Narratives added for this type of note.

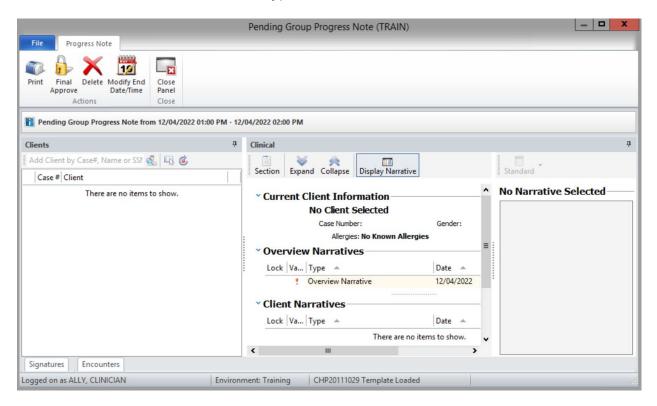

# **Adding Clients:**

All clients who attended the group service must be listed in the Clients section. In the Add Client by Case#, Name or SSN field, enter the client's CCBH **Case Number**, and press the **Enter** key on the keyboard. If the client's Case Number is not readily available, the client's Sort Name may also be used.

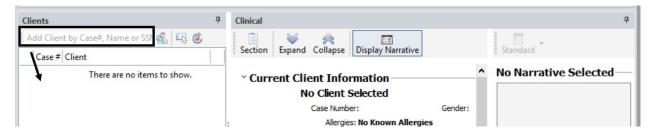

Add the Case Number and press Enter for each client who participated in the group.

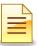

After all clients have been added, <u>single click</u> on the <u>first client</u> to continue completing the notes. Each client's identifiable information and allergies will display in the Current Client Information.

| Clients                                |   | Clinical                                                   |   |                  |
|----------------------------------------|---|------------------------------------------------------------|---|------------------|
| Add Client by Case#, Name or SSI 🛃 🖳 💰 | 1 | Section Expand Collapse Display Narrative                  |   | Standard         |
| CLIENT, SAMPLE<br>THESAMPLE, CLIENT    |   | Current Client Information                                 | ^ | Client Narrative |
|                                        |   | Case Number: Gender:<br>Allergies: sulfamethoxazole, Latex |   | :                |

## **Overview Narratives:**

There are two narrative sections in the Group Progress Note. The Overview Narratives is for the overview of the group.

1. <u>Double click</u> anywhere on the **Overview Narrative** line to activate the Overview Narrative to the right.

| Clients <sup>‡</sup> Clini          | cal                                           |   |                       |
|-------------------------------------|-----------------------------------------------|---|-----------------------|
| Add Client by Case#, Name or SSN    | tion Expand Collapse                          |   | Standard              |
| CLIENT, SAMPLE<br>THESAMPLE, CLIENT | Current Client Information                    | ^ | No Narrative Selected |
| $\mathbf{\lambda}$                  | Case Number Gender: DOB: Age:                 |   |                       |
|                                     | Dverview Narratives Lock Va Type  Date  Owner | - |                       |
|                                     | Overview Narrative 12/04/2022 Unassigned      | - |                       |

2. To use the standard text for group overview, click on the <u>down arrow</u> next to the Standard button.

| ndard -   | _        |         |            |                     |
|-----------|----------|---------|------------|---------------------|
| erview Na | arrative | Unassig | ned - 12/0 | 4/2022-             |
|           |          |         |            |                     |
|           |          |         |            |                     |
|           |          |         |            |                     |
|           |          |         |            |                     |
|           |          | ndard   |            | ndard <b>- 12/0</b> |

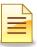

3. Select Group Overview/SOC from the list of standard text templates.

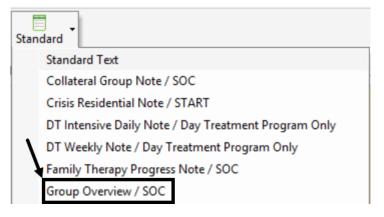

4. The group overview text template is loaded into the Overview Narrative box. Follow the prompts in completing the narrative. Always start the narrative with the program's <u>unit/subunit</u> identification number.

| Overview Narrative - ALL                                                | Y, CLINICIAN - |
|-------------------------------------------------------------------------|----------------|
| 9900/9901 🗕                                                             |                |
| OVERVIEW (Using a global descript<br>group, describe the focus and inte |                |
| COLLATERAL SERVER (Document<br>compelling reason for collateral ser     |                |
| TRAVEL TO/FROM:                                                         |                |
|                                                                         |                |
|                                                                         |                |

5. Once the narrative entry is complete, click **Save**.

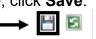

The staff will appear as the Owner of the note, and the Overview Narrative box is grayed out. To update the narrative, <u>double click</u> anywhere on the Overview Narrative line. The saved Overview Narrative will populate for all other clients in the group.

| Overview Narratives |            |                 |   |
|---------------------|------------|-----------------|---|
| Lock Va Type 🔺      | Date 🔺     | Owner           | 1 |
| Overview Narrative  | 12/04/2022 | ALLY, CLINICIAN |   |

### **Client Narratives:**

The Client Narratives section is used to document the specifics of the individual client's participation in the group.

1. <u>Double click</u> anywhere on the Client Narratives line to activate the Client Narrative.

| Overvie   | w Narratives       |            |                 | — |   |
|-----------|--------------------|------------|-----------------|---|---|
| Lock Va   | Туре 🔺             | Date 🔺     | Owner           |   | = |
|           | Overview Narrative | 12/04/2022 | ALLY, CLINICIAN |   |   |
|           |                    |            |                 |   |   |
| Client Na | arratives          |            |                 |   |   |
| Lock Va   | Туре 🔺 🔪           | Date 🔺     | Owner           |   |   |
| 1         | Client Narrative   | 12/04/2022 | Unassigned      |   |   |

2. Once the Client Narrative box is yellow, click on the <u>down arrow</u> next to the Standard button. This will display the list of standard text templates.

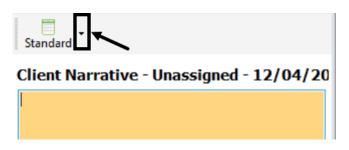

3. Scroll down and select the Group Progress Note standard text template.

| Stan | dard                       |
|------|----------------------------|
|      | ▲                          |
|      | ESU MD Progress Note       |
|      | ESU Nursing Note           |
|      | ESU On Call Telephone      |
|      | General Progress Note      |
|      | Group Progress Note        |
|      | ICC Progress Note Template |

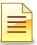

4. The standard text template is loaded into the Client Narrative box. Follow the prompts and apply clinical judgment in completing the narrative. Always start the narrative with the program's <u>unit/subunit</u> identification number.

| Client Narrative - Unassigned - 12/04/20                                                                                                    |
|----------------------------------------------------------------------------------------------------|
| 9900/9901                                                                                                    |
| INTERVENTION (How does the service address the<br>beneficiary's behavioral health need(s) - symptoms,<br>condition, diagnosis, and / or risk): |
| CLIENT RESPONSE (How did the client respond to the above intervention):                                                                        |
| NEXT STEPS (Planned action steps by provider or<br>beneficiary, collaboration with beneficiary, collaboration<br>with other providers(s)):     |
| UPDATE TO THE PROBLEM LIST (Include any changes<br>or updates to client Problem List):                                                         |
|                                                                                                    |

5. Once the narrative entry is complete, click **Save**.

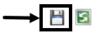

The staff will appear as the Owner of the note, and the Client Narrative is grayed out. To update the narrative, <u>double click</u> anywhere on the Client Narrative line.

| Lock Va Type  Date  Owner Client Narrative 12/04/2022 ALLY, CLINICIAN | Client Narratives |            |                 |
|-----------------------------------------------------------------------|-------------------|------------|-----------------|
| Client Narrative 12/04/2022 ALLY, CLINICIAN                           | Lock Va Type 🔺    | Date 🔺     | Owner           |
|                                                                       | Client Narrative  | 12/04/2022 | ALLY, CLINICIAN |

## **Related Client Plan:**

A client plan folder must be selected to indicate where the individual progress note will be stored.

1. To link a client plan to the note, click the green plus 😳 sign.

| Y Related Client Plan | → O |
|-----------------------|-----|
| _                     | V   |
| No Client Plan        |     |

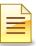

2. If there is only one client plan available, it will autopopulate. Click **Save**. If there are multiple plans, select the appropriate plan from the list and click **Save**.

| Y Related Client Plan                                                                   | _ <b>⊼</b> ⊟                                                                                |
|-----------------------------------------------------------------------------------------|---------------------------------------------------------------------------------------------|
| Limited Service Log - Limited Service Log Revision: 1 Start: 12/01/2022 End: 12/04/2022 | Limited Service Log - Limited Service Log     Revision: 1 Start: 12/01/2022 End: 12/04/2022 |
|                                                                                         | Interim Folder - AOA Outpt / FSP Interim Folder                                             |
| Signatures                                                                              | Revision: 1 Start: 11/30/2022 End: 11/30/2023                                               |

Once the selection is saved, the selected related client plan is grayed out and the Save icon is replaced by a Pen icon. If the plan selected is not correct, click on the **Pen**. Click the blue link to the Client Plan, and start the selection again.

|              | iont Dian          |                 | <br>a |
|--------------|--------------------|-----------------|-------|
| * Related Cl | ient Plan          |                 |       |
| Limited Ser  | vice Log - Limited | Service Log     |       |
| Revision: 1  | Start: 12/01/2022  | End: 12/04/2022 |       |

Select the next client, and repeat the same steps. Complete the **Client Narratives** and **Related Client Plan** for the remaining clients in the group before moving to the Encounters and Signatures panes.

| Clients                             | д | Clinical                  |                  |                |                 |      |               |
|-------------------------------------|---|---------------------------|------------------|----------------|-----------------|------|---------------|
| Add Client by Case#, Name or SS     |   | Section Expand Collapse D | isplay Narrative |                |                 |      |               |
| CLIENT, SAMPLE<br>THESAMPLE, CLIENT |   | Current Client Inform     | ation            |                |                 |      |               |
|                                     |   | Case Number:              |                  | Gender:        | DOB: :          | Age: |               |
| <b>A</b>                            |   | Allergies: a              | mpicillin, MSG/M | IonoSodium Glu | tamate          |      |               |
|                                     |   | * Overview Narratives     |                  |                |                 |      |               |
|                                     |   | Lock Va Type 🔺            |                  | Date 🔺         | Owner           |      |               |
|                                     |   | Overview Narrativ         | /e               | 12/04/2022     | ALLY, CLINICIAN |      |               |
|                                     | ľ |                           |                  |                |                 |      |               |
|                                     |   | Client Narratives         |                  |                |                 |      |               |
|                                     |   | Lock Va Type 🔺            |                  | Date 🔺         | Owner           |      |               |
|                                     |   | Client Narrative          |                  | 12/04/2022     | Unassigned      |      |               |
|                                     |   |                           |                  |                |                 |      |               |
|                                     |   |                           |                  |                |                 |      | -             |
|                                     |   | * Related Client Plan—    |                  |                |                 | _    | $\rightarrow$ |
|                                     |   | No Client Plan            |                  |                |                 |      |               |

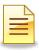

## **Encounters:**

1. To enter the encounters for this note, click **Encounters**.

| * Related C | ient Plan          |                 | <br>/ |
|-------------|--------------------|-----------------|-------|
| Limited Ser | vice Log - Limited | Service Log     |       |
| Revision: 1 | Start: 12/01/2022  | End: 12/04/2022 |       |
| Encounters  | Signatures         |                 |       |

2. <u>Double click</u> on the top red line to enter the provider service information. The clients are listed below the top red line.

|     | 1       | Empty Time Slot | Double Click to Add | 12/04/2022 | 01:00 PM - 02:00 PM |
|-----|---------|-----------------|---------------------|------------|---------------------|
|     |         | Client          | CLIENT, SAMPLE (    | 12/04/2022 | 01:00 PM - 02:00 PM |
|     | Ι       | Client          | THESAMPLE, CLIENT   | 12/04/2022 | 01:00 PM - 02:00 PM |
| -12 | /       |                 |                     |            |                     |
| Enc | ounters | Signatures      |                     |            |                     |

3. In the Server/Service section, click the <u>green left arrow</u> to autopopulate the Staff name. The Staff name can be manually entered as well.

|          |         |                           | Progress     | Note | e Enco   | unters (TRAIN | )          |          |          | X |
|----------|---------|---------------------------|--------------|------|----------|---------------|------------|----------|----------|---|
| File     | Prog    | gress Note Encounters     |              |      |          |               |            |          |          |   |
| 5        |         |                           |              |      |          |               |            |          |          |   |
| Refresh  | Close   |                           |              |      |          |               |            |          |          |   |
| Refresh  | Close   |                           |              |      |          |               |            |          |          |   |
| Encounte | er Serv | er Information            |              |      |          |               |            |          |          | ą |
| Server/S | ervice  |                           |              |      |          | Date/Time     |            |          |          | - |
|          | ~       | Lead Server               |              | 1    |          | Date          | 12/04/2022 |          |          |   |
|          |         | Interactive Complexity Ad | d-On Service |      | <u>×</u> | •             | Start      | Duration | Stop     |   |
| St       | taff    |                           |              | 0    | 400      | Service       | 01:00 PM   | 1:00     | 02:00 PM | ] |
| Serv     | vice    |                           |              |      |          | Travel        |            |          |          |   |
| Supervi  | isor    |                           |              |      |          | Documentation |            |          |          | ] |
|          |         |                           |              |      |          |               |            |          |          |   |
|          |         |                           |              |      |          |               |            | Save     | Cancel   |   |

After the Server is selected, the Service fields are activated for data entry. The populated Date and Lead Server fields are both grayed out and read only.

4. Enter the group service code in the **Service** field. Enter the **Travel** (if applicable) and **Documentation** times in their respective **Duration** fields. Click **Save**.

| Encounter S | erver Information                     |       |     |               |            |          |          |
|-------------|---------------------------------------|-------|-----|---------------|------------|----------|----------|
| Server/Serv | ice                                   |       |     | Date/Time     |            |          |          |
|             | ✓ Lead Server                         |       |     | Date          | 12/04/2022 |          |          |
|             | Interactive Complexity Add-On Service |       |     |               | Start      | Duration | Stop     |
| Staff       | ALLY, CLINICIAN                       | 11001 | 411 | Service       | 01:00 PM   | 1:00     | 02:00 PM |
| Service     | REHAB-GROUP 35                        | 35    |     | Travel        | 1          |          |          |
| Supervisor  |                                       |       |     | Documentation | 1          |          |          |
|             |                                       |       |     |               | 7          | Save     | Cancel   |

5. To enter the Assignment and Billing Parameters for each client, click **Encounters** again and **double click** anywhere on the line displaying **Client** and the name of the client. It is best to start from the top.

|    | 1        | Encounter    | REHAB-GROUP 35 (35)     |  |
|----|----------|--------------|-------------------------|--|
|    |          | Staff - Lead | ALLY, CLINICIAN (11001) |  |
|    |          | Client       | CLIENT, SAMPLE          |  |
|    | 1        | Client       | THESAMPLE, CLIENT       |  |
| -Þ |          |              |                         |  |
| En | counters | Signatures   |                         |  |

6. The Encounter screen for the selected client launches.

|         |            |                        | Encounter for SAMPLE CLIENT                                         | X  |
|---------|------------|------------------------|---------------------------------------------------------------------|----|
| File    | Progr      | ess Note Encounters    |                                                                     | _  |
| 5       | X          | ×                      |                                                                     |    |
| Refresh | Delete     | Close<br>Panel         |                                                                     |    |
| Refresh | Delete     | Close                  |                                                                     |    |
| Encount | er Inforn  | nation for Client: SAM | MPLE CLIENT                                                         | ф. |
| Encount | er         |                        | Currently Viewing Information for Assignment and Billing Parameters |    |
| Assign  | ment and E | Billing Parameters     | Date/Time                                                           |    |
|         |            |                        | Date 12/04/2022                                                     |    |
|         |            |                        | Start Duration Stop                                                 |    |
|         |            |                        | Service 01:00 PM 1:00 02:00 PM                                      |    |
|         |            |                        | Assignment                                                          |    |
|         |            |                        | Select an Assignment                                                |    |

- a. Review and edit the **Time** that the client participated in the group.
- b. Click the **Select an Assignment** hyperlink to load the client assignment. If the program unit/subunit does not load, check the client assignment to ensure the client is open to the program on the date of service.
- c. Complete the **Billing** information for the client. Review the service indicators and adjust accordingly to ensure accuracy. The documentation and billing information should match.

| Encounter                         | Currently Viewing Information for Assignment and Billing Parameters                                                                                                   |
|-----------------------------------|----------------------------------------------------------------------------------------------------|
| Assignment and Billing Parameters | Date/Time           Date         12/04/2022           a.         Start         Duration         Stop           Service         01:00 PM         1:00         02:00 PM |
| c.                                | b. <u>Select an Assignment</u> Billing Provided To Client C                                                                                                    |
|                                   | Provided At Office A                                                                                                    |
|                                   | Outside Facility                                                                                                    |
|                                   | Contact Type Face to Face F                                                                                                    |
|                                   | Appointment Type Scheduled 1                                                                                                    |
|                                   | Billing Type                                                                                                    |
|                                   | Intensity Type                                                                                                    |
|                                   | Subject to Interactive Complexity Add-On                                                                                                    |

Billing Type is the language utilized during service.

*Intensity Type* indicates the type of interpreter utilized during service, if any. If no interpreter is utilized, select Not Applicable.

After successfully completing the Assignment and Billing Parameters, <u>do not click Save</u> yet. The Save button is for all Encounter Information. Go to the left side of the Encounter screen to continue completing the Encounter.

| Encounter Information for Client:                        |                                                                     |
|----------------------------------------------------------|---------------------------------------------------------------------|
| Encounter                                                | Currently Viewing Information for Assignment and Billing Parameters |
| Assignment and Billing Parameters<br>Diagnoses<br>EBP/SS | Date/Time<br>Date 12/04/2022                                        |

## **Diagnosis:**

A diagnosis must be linked to the service note. All the client's active diagnoses, including effective dates, will pull from the most recent final approved diagnosis assessment and will display in the Diagnoses section.

7. To link a diagnosis, click **Diagnoses**.

| Encounter Information for Client: |  |
|-----------------------------------|--|
| Encounter                         |  |
|                                   |  |
| ··· Diagnoses                     |  |
| EBP/SS                            |  |

8. In the top part of the Diagnoses section, click the green down arrow next to the diagnosis that was the focus of the treatment.

| Encounter                           | <b>Currently View</b> | ing Information for Diagnoses          |             |          |              |        |   |
|-------------------------------------|-----------------------|----------------------------------------|-------------|----------|--------------|--------|---|
| - Assignment and Billing Parameters | Active Diagno         | ses in Client's Chart                  |             |          |              |        |   |
| EBP/SS                              | ICD                   | Description                            | Axis        | Priority | Begin        | Status |   |
| Collateral Server(s)                | F33.1                 | Major depressive disorder, recurrent,  | I (Primary) | 1        | 01/01/2022   | Active | - |
|                                     | F43.10                | Post-traumatic stress disorder, unspec | I (Primary) | 2        | 01/01/2022   | Active | - |
|                                     |                       |                                        |             |          |              |        |   |
|                                     | Diagnoses for         | Service                                |             |          |              |        |   |
|                                     | ICD                   | Description                            | Axi         | s 🖌      | Priority Beg | gin    |   |
|                                     |                       | There are no it                        | ems to show |          |              |        |   |

The selected diagnosis will display in bright green at the top and will display in the lower portion of the section. This indicates the diagnosis is now linked to the service. If a diagnosis was selected in error, click the red x to remove it and then select again.

| ctive Diagno | ses in Client's Chart                      |             |          |             |          |   |
|--------------|--------------------------------------------|-------------|----------|-------------|----------|---|
| ICD          | Description                                | Axis        | Priority | Begin       | Status   |   |
| ✓ F33.1      | Major depressive disorder, recurrent,      | l (Primary) | 1        | 01/01/2022  | 2 Active |   |
| F43.10       | Post-traumatic stress disorder, unspec     | l (Primary) | 2        | 01/01/2022  | 2 Active |   |
|              |                                            |             |          |             |          | ł |
| iagnoses for | Service                                    |             |          |             |          |   |
| CD           | Description                                | Axis        |          | Priority Be | egin     |   |
| F33.1        | Major depressive disorder, recurrent, mode | rate I (Pr  | imary) 1 | 01          | /01/2022 | > |

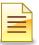

9. To save the service details that were entered and close the Encounter screen at the same time, click **Save**. If Cancel is clicked instead of Save, all service information disappears and must be entered again.

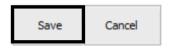

**<u>Repeat</u>** the Steps 1 through 9 above for each client until all clients in the group have encounters.

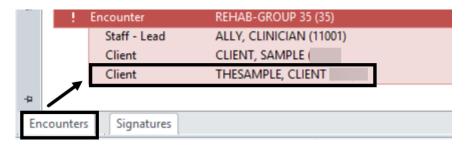

To verify that encounters were entered for all clients, click **Encounters** again. A quick view of the information entered will display in blue. To review or edit any of the service information, <u>double click</u> on any of the blue lines. Once the note is final approved, the display will turn green and cannot be edited.

| Encounter    | REHAB-GROUP 35 (35)     |
|--------------|-------------------------|
| Staff - Lead | ALLY, CLINICIAN (11001) |
| Client       | CLIENT, SAMPLE          |
| Client       | THESAMPLE, CLIENT       |

# **NOTES**

## Signatures:

A note must be signed before it can be final approved. At the bottom of the note, click on **Signatures**.

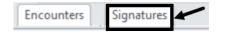

1. <u>Service Provider</u>: <u>Right click</u> anywhere on the Service Provider signature line, where the service provider's name is displayed, and select **Electronically Sign**.

| Searc   | h Prog | gress Note Signa | atures 🛛 🗈 | My Signatures          | P Pending Signatures |         |         |                               |  |
|---------|--------|------------------|------------|------------------------|----------------------|---------|---------|-------------------------------|--|
| F/A Sig | Va     | Related To       | Relat En   | Signature Line Hea     | Name                 | Status  | Pro     | fessional Des Si Relationship |  |
|         | *      | Event Level      | Sta        | off Service Provider   | CLINICIAN ALLY       | Pending |         | Quick Add Signature           |  |
| - · ·   | 1      | Event Level      | Sta        | ff Supervisor/Co-Signe | er                   | Pending | ·   ` ` |                               |  |
|         |        |                  |            |                        |                      |         |         | Electronically Sign           |  |

2. <u>Supervisor/Co-Signer</u>: Completing the Supervisor/Co-Signer signature line will depend on whether the staff needs a co-signature or not. Follow either the Co-signature <u>is not</u> needed steps or the Co-signature <u>is</u> needed steps below.

| Sig     | Search Progress Note Signatures       | My Signatures Pending Signatures |                                             |
|---------|---------------------------------------|----------------------------------|---------------------------------------------|
| natures | F/A Sig Va Related To 🔺 Related Clier | t En Signature Line H Name       | Status Professional De Si Relationship Date |
| res     | f Event Level                         | Staff Supervisor/Co-Si           | Pending Quick Add Signature                 |
|         |                                       | 7                                | Electronically Sign                         |
|         |                                       | · · · · · ·                      | Assign Signatory                            |
|         |                                       |                                  | Assign Signatory and Sign                   |
|         |                                       |                                  | Document Signature on Hard Copy             |
|         |                                       |                                  | Clear Signature                             |
|         |                                       |                                  | Delete                                      |

#### a. Co-signature is not needed:

#### i) <u>Right click</u> on the signature line and select **Delete.**

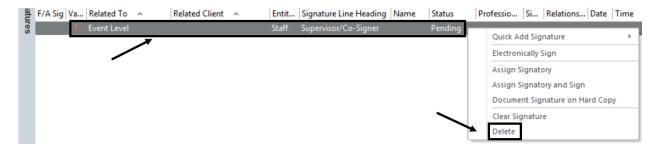

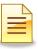

ii) Click Final approve.

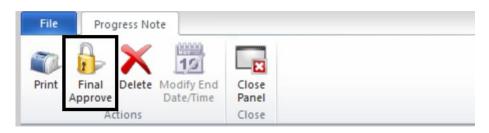

#### b. Co-signature is needed:

i) Right click on the signature line and select Assign Signatory.

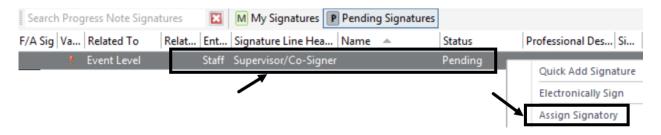

ii. The Staff Lookup table opens. Click in the **ID** column and <u>start typing</u> the <u>co-signer's CCBH ID number</u>. A Search box appears. Click **Ok**.

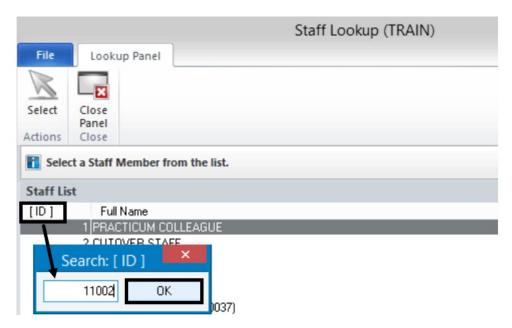

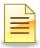

iii. To confirm the selected co-signer, click **Select**.

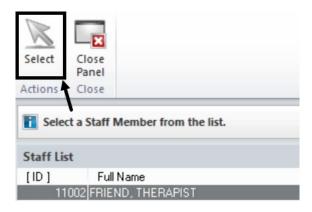

iv. The selected co-signer's name will display in the Supervisor/Co-Signer signature line. Click **Close Panel**.

| _          |                                                  |                |                    | Pending      | Group Pro   | gress Note |
|------------|--------------------------------------------------|----------------|--------------------|--------------|-------------|------------|
| F          | ile Progress Note                                | _              |                    |              |             |            |
| 9          | D 🔒 🗙 📆                                          |                |                    |              |             |            |
| Pr         | int Final Delete Modify End<br>Approve Date/Time | Close<br>Panel |                    |              |             |            |
|            | Actions                                          | Close          |                    |              |             |            |
| 8          | Pending Group Progress Note from                 | n 12/04/20     | 022 01:00 PM - 12/ | 04/2022 02:0 | 0 PM        |            |
| Cli        | ents                                             |                | ф.                 | Clinical     |             |            |
| ∏ A        | dd Client by Case#, Name or SSI 🧟                |                | 6                  |              | *           |            |
| Sigi       | Search Progress Note Signatures                  | E              | My Signature       | P Pendin     | g Signature | s          |
| Signatures | F/A Sig Va Related To Rela                       | t Ent          | Signature Line He  | ea Name      |             | Status     |
| res        | 🕴 Event Level                                    | Staff          | Supervisor/Co-Si   | gner THERA   | PIST FRIEND | Pending    |

Closing the Progress Note window will allow the co-signer to open the note since only one staff can actively work on a pending note.

# **NOTES**

## Co-Signer Approving a Group Progress Note:

The co-signer of a progress note will open and review the pending note in its entirety. To approve and co-sign the note, perform the following:

- 1. Click on the **Signatures** pane.
- 2. Right click anywhere on the signature line displaying the co-signer's name.
- 3. Select Electronically Sign.
- 4. Click Final Approve.

|                                                 | Pending Group Progress Note (TRAIN)                                                         |
|-------------------------------------------------|---------------------------------------------------------------------------------------------|
| File Progress Note                              |                                                                                             |
| Print Final Approve Delete Modify End Date/Time | Close<br>Panel<br>Close                                                                     |
| Pending Group Progress Note fro                 | n 12/04/2022 01:00 PM - 12/04/2022 02:00 PM                                                 |
| Clients                                         | 4 Clinical                                                                                  |
| Add Client by Case#, Name or SSI                |                                                                                             |
| Search Progress Note Signature                  | M My Signatures Pending Signatures                                                          |
| F/A Sig Va Related To Rel                       | t Ent Signature Line Hea Name Status Professional Des Si                                    |
| Event Level                                     | Staff Supervisor/Co-Signer THERAPIST FRIEND Pending Quick Add Signature Electronically Sign |
| Encounters Signatures                           |                                                                                             |

Note: After signing the progress note, a co-signer should <u>final approve</u> the note.

# <u>NOTES</u>

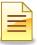

# PROBLEM LIST

A Problem List must be created for all clients open to a program. As the current Diagnosis Form will populate into the new Problem List, the program shall ensure the current Diagnosis Form is accurate and up to date before entering a Problem List.

# Adding a Problem List:

To add a Problem List from the Clinician's Homepage, select the client from the staff's Caseload first to launch the Client tab and the Client panel.

- 1. After selecting the client from the clinician's Caseload, click on the **Client** tab.
- 2. Find the **New Assessment** button on the ribbon. The button is segmented in two parts. It is best to click the lower portion of the button because it displays all the preferred assessments. Click the words **New Assessment**.
- 3. Click Problem List.

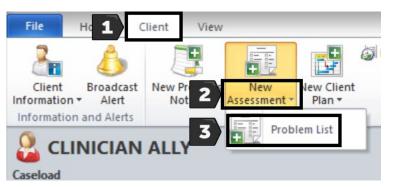

The Adding Assessment window launches automatically populating **Problem List** as the Assessment Type. Select the assessment **Date** and click **Save**.

|              |           | Adding Assessme                                     | ent for SAN    | APLE CLIENT |
|--------------|-----------|-----------------------------------------------------|----------------|-------------|
| File         | Asses     | sment                                               |                |             |
| G<br>Refresh | Save      | Prospective Progress<br>Planning Tiers Indicators   | Close<br>Panel |             |
| Refresh      | Actions   | Clinical                                            | Close          |             |
| Click        | Save to c | onfirm selections and add a<br>nt Type Problem List | new Assessm    | PROBLEM     |

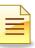

The Pending Problem List opens.

|          |                                 |                | Pend                         | ding Pro | blem Li     | st for SAM  | PLE CLIENT     | dated    | 12/01/20   | 22 (TRAIN | )          |           |                    | X          |
|----------|---------------------------------|----------------|------------------------------|----------|-------------|-------------|----------------|----------|------------|-----------|------------|-----------|--------------------|------------|
| File     | Assessment                      |                |                              |          |             |             |                |          |            |           |            |           |                    |            |
| Refresh  | Perform                         | Save and       | Save Final                   | Print    | X<br>Delete | Add         |                |          |            |           |            |           |                    |            |
| Kellesii | Validation Check                | Close          | Approv                       |          | Delete      | Signature * | Planning Tiers |          |            |           |            |           |                    |            |
| Refresh  | Validation                      |                | Actions                      |          | Delete      | Signatures  | Clin           | ical     | Close      |           |            |           |                    |            |
| Problem  | List                            |                |                              |          |             |             |                |          |            |           | <b>▼</b> ‡ | Validatio | ons                | <b>↓</b> ₽ |
| Problem  | n List                          |                |                              |          |             |             |                |          |            |           | Д          | S Valid   | lation Descriptio  | n          |
| Active   | COUNTY (                        |                | GO BEHAVIO<br>PROBLEM LI     |          | ALTH SEF    | IVICES      |                |          |            |           | ^          | The       | re are no items to | o show.    |
| ID       | Diagnosis                       |                |                              |          |             |             |                | Priority | Beg Date   | End Date  | =          |           |                    |            |
| F33.1    | Major depress                   | ive disorder   | , recurrent, mo              | derate   |             |             |                | 1        | 12/01/2022 | 2         |            |           |                    |            |
| F43.10   | Post-traumati                   | c stress diso  | order, unspecifie            | ed       |             |             |                | 2        | 01/01/2022 | 2         |            |           |                    |            |
| Social D | eterminants of He               | ealth Codes    | s (Z Codes)                  |          |             |             |                |          |            |           |            |           |                    |            |
| Code #   | Description                     |                |                              | Start    | Date        | Name, Jo    | b Title        |          |            |           |            |           |                    |            |
| 255.4    | Education Mal<br>and/or classma |                | iscord w/teacher<br>End Date |          |             |             |                |          |            |           | _          |           |                    |            |
| ☐ Z55.8  | Other Problem:<br>Literacy      | s Related to E | Education and<br>End Date    | 11       |             |             |                |          |            |           |            |           |                    |            |
| C 256.8  | 9 Other Problem:                | s Related to E | Employment<br>End Date       | 11       |             |             |                |          |            |           | _          |           |                    |            |

To add Social Determinants of Health Codes (Z Codes), <u>check</u> the box to the left of the **Z Code**. Enter **Start Date**, **Name**, and **Job Title**.

| Problem List                                  |                                                                         |            |                                    |  |  |  |  |  |  |
|-----------------------------------------------|-------------------------------------------------------------------------|------------|------------------------------------|--|--|--|--|--|--|
| Social Determinants of Health Codes (Z Codes) |                                                                         |            |                                    |  |  |  |  |  |  |
| Code #                                        | Description                                                             | Start Date | Name, Job Title                    |  |  |  |  |  |  |
| Z55.4                                         | Education Maladjustment Discord w/teacher<br>and/or classmates End Date | //<br>//   |                                    |  |  |  |  |  |  |
| Z55.8                                         | Other Problems Related to Education and<br>Literacy End Date            | //         |                                    |  |  |  |  |  |  |
| ✔ Z56.89                                      | Other Problems Related to Employment                                    | 12/01/2022 | Clinician Ally, Clinical Therapist |  |  |  |  |  |  |
|                                               | End Date                                                                | 11         |                                    |  |  |  |  |  |  |

<u>Scroll down</u> to the **Comments** section, and enter the date, program unit/subunit, Staff ID, and an applicable Comment.

Comments (Add any additional comments or risk factors to Problem List)
12/1/2022 9900/9901 11001 Client is currently unemployed

I

**Progress Notes** 

### Click Final Approve.

| File    | Assessment                  |                   |      |                  |       |        |                    |                                                     |                |
|---------|-----------------------------|-------------------|------|------------------|-------|--------|--------------------|-----------------------------------------------------|----------------|
| 5       |                             | ×                 | Н    |                  | 7     | X      | 2                  | 🎒 🦾                                                 | ×              |
| Refresh | Perform<br>Validation Check | Save and<br>Close | Save | Final<br>Approve | Print | Delete | Add<br>Signature • | Prospective Progress<br>Planning Tiers Indicators * | Close<br>Panel |
| Refresh | Validation                  |                   | Act  | ions             |       | Delete | Signatures         | Clinical                                            | Close          |

Enter password, and click **Ok**.

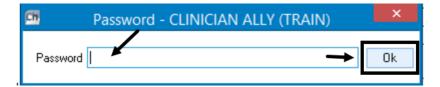

The Problem List window closes and the system returns to the Clinician's Homepage. To view the final approved Problem List, single click the Assessments pane and double click on it.

| 者 SAN       | IPLE CLI   | ENT         | Borr        | 1:             |                |              |                |          |                 |             |          |
|-------------|------------|-------------|-------------|----------------|----------------|--------------|----------------|----------|-----------------|-------------|----------|
| Assessments | ;          |             |             |                |                |              |                |          |                 |             |          |
| Date 🔺      |            |             |             | Description    |                |              |                |          |                 |             | F/A      |
| 12/01/2022  |            |             |             | Diagnosis Form |                |              |                |          |                 |             | <b>Z</b> |
| 12/01/2022  |            |             |             | Problem List   |                |              |                |          |                 |             |          |
|             | _          | _           |             |                |                |              |                |          |                 |             |          |
| Face Sheet  | Pre-Intake | Assessments | Assignments | 🔒 Diagnoses    | 🔓 Substance Ab | Client Plans | Progress Notes | Services | Medical Conditi | Medications | Clien    |

# **NOTES**

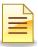

### Support Desk Contact Information sdhelpdesk@optum.com 1-800-834-3792

. . . .

....

|                                   | Monday through Friday (E-mail)                                       |  |  |  |  |  |
|-----------------------------------|----------------------------------------------------------------------|--|--|--|--|--|
| Hours                             | Services                                                             |  |  |  |  |  |
| 6:00 am to 6:00 pm                | All services except password resets or any service involving PHI     |  |  |  |  |  |
| Monday through Friday (Telephone) |                                                                      |  |  |  |  |  |
| Hours                             | Services                                                             |  |  |  |  |  |
| 4:30 am to 6:00 am                | Resetting passwords (24 hour programs) and reporting system outages* |  |  |  |  |  |
| 6:00 am to 6:00 pm                | All services                                                         |  |  |  |  |  |
| 6:00 pm to 11:00 pm               | Resetting passwords (24 hour programs) and reporting system outages* |  |  |  |  |  |
| 11:00 pm to 4:30 am               | Reporting system outages*                                            |  |  |  |  |  |
|                                   | Weekends (Telephone)                                                 |  |  |  |  |  |
| Hours                             | Services                                                             |  |  |  |  |  |
| 4:30 am to 11:00 pm               | Resetting passwords (24 hour programs) and reporting system outages* |  |  |  |  |  |
| 11:00 pm to 4:30 am               | Reporting system outages*                                            |  |  |  |  |  |

\* By definition, a system outage affects multiple users. Examples include when: -The system does not respond and appears to be frozen -No data can be entered or viewed

. .

.

...

## Support Desk Suggestions

- Please consult with your program manager and your resource packet prior to contacting the Support Desk.
- When calling for a password reset on weekdays between 4:30-6a or 6-11p, or calling weekends between 4:30a-11p, you must leave a message. Include your name, CCBH staff ID, phone number and the reason for your call.
- You may be given a ticket/tracking number if you call between 6:00a and 6:00p Monday through Friday. Remember to keep this number for future reference.

| Questions                                            | Where To Go                                                         |
|------------------------------------------------------|---------------------------------------------------------------------|
| Clinical Documentation Questions                     | Documentation Manual/Your Program Manager                           |
| Duplicate Clients and<br>Name/DOB/Gender/SSN Changes | Complete Form BHS-025 and<br>Call Medical Records: 619-692-5700 x 3 |
| Financial Questions (UMDAP/Insurance)                | Billing Unit: 619-338-2612 Fax- 858-467-9682                        |
| Online User Manuals and Forms                        | www.optumsandiego.com                                               |
| Service Codes                                        | CCBH (Anasazi) User Manual/QM Unit                                  |